**Guide d'installation du serveur Sun Fire X4800 pour les systèmes d'exploitation Windows**

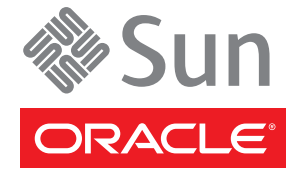

Référence : 821–2245 Juin 2010

Copyright © 2010, Oracle et/ou ses affiliés. Tous droits réservés.

Ce logiciel et la documentation qui l'accompagne sont protégés par les lois sur la propriété intellectuelle. Ils sont concédés sous licence et soumis à des restrictions d'utilisation et de divulgation. Sauf disposition de votre contrat de licence ou de la loi, vous ne pouvez pas copier, reproduire, traduire, diffuser, modifier, breveter, transmettre, distribuer, exposer, exécuter, publier ou afficher le logiciel, même partiellement, sous quelque forme et par quelque procédé que ce soit. Par ailleurs, il est interdit de procéder à toute ingénierie inverse du logiciel, de le désassembler ou de le décompiler, excepté à des fins d'interopérabilité avec des logiciels tiers ou tel que prescrit par la loi.

Les informations fournies dans ce document sont susceptibles de modification sans préavis. Par ailleurs, Oracle Corporation ne garantit pas qu'elles soient exemptes d'erreurs et vous invite, le cas échéant, à lui en faire part par écrit.

Si ce logiciel, ou la documentation qui l'accompagne, est concédé sous licence au Gouvernement des Etats-Unis, ou à toute entité qui délivre la licence de ce logiciel ou l'utilise pour le compte du Gouvernement des Etats-Unis, la notice suivante s'applique :

U.S. GOVERNMENT RIGHTS Programs, software, databases, and related documentation and technical data delivered to U.S. Government customers are "commercial computer software" or"commercial technical data" pursuant to the applicable Federal Acquisition Regulation and agency-specific supplemental regulations. As such, the use, duplication, disclosure, modification, and adaptation shall be subject to the restrictions and license terms set forth in the applicable Government contract, and, to the extent applicable by the terms of the Government contract, the additional rights set forth in FAR 52.227-19, Commercial Computer Software License (December 2007). Oracle America, Inc., 500 Oracle Parkway, Redwood City, CA 94065.

Ce logiciel ou matériel a été développé pour un usage général dans le cadre d'applications de gestion des informations. Ce logiciel ou matériel n'est pas conçu ni n'est destiné à être utilisé dans des applications à risque, notamment dans des applications pouvant causer des dommages corporels. Si vous utilisez ce logiciel ou matériel dans le cadre d'applications dangereuses, il est de votre responsabilité de prendre toutes les mesures de secours, de sauvegarde, de redondance et autres mesures nécessaires à son utilisation dans des conditions optimales de sécurité. Oracle Corporation et ses affiliés déclinent toute responsabilité quant aux dommages causés par l'utilisation de ce logiciel ou matériel pour ce type d'applications.

Oracle et Java sont des marques déposées d'Oracle Corporation et/ou de ses affiliés. Tout autre nom mentionné peut correspondre à des marques appartenant à d'autres propriétaires qu'Oracle.

AMD, Opteron, le logo AMD et le logo AMD Opteron sont des marques ou des marques déposées d'Advanced Micro Devices. Intel et Intel Xeon sont des marques ou des marques déposées d'Intel Corporation. Toutes les marques SPARC sont utilisées sous licence et sont des marques ou des marques déposées de SPARC International, Inc. UNIX est une marque déposée concédée sous licence par X/Open Company, Ltd.

Ce logiciel ou matériel et la documentation qui l'accompagne peuvent fournir des informations ou des liens donnant accès à des contenus, des produits et des services émanant de tiers. Oracle Corporation et ses affiliés déclinent toute responsabilité ou garantie expresse quant aux contenus, produits ou services émanant de tiers. En aucun cas, Oracle Corporation et ses affiliés ne sauraient être tenus pour responsables des pertes subies, des coûts occasionnés ou des dommages causés par l'accès à des contenus, produits ou services tiers, ou à leur utilisation.

Copyright © 2010, Oracle et/ou ses affiliés. Tous droits réservés.

Ce logiciel et la documentation qui l'accompagne sont protégés par les lois sur la propriété intellectuelle. Ils sont concédés sous licence et soumis à des restrictions d'utilisation et de divulgation. Sauf disposition de votre contrat de licence ou de la loi, vous ne pouvez pas copier, reproduire, traduire, diffuser, modifier, breveter,<br>transmettre, distribuer, exposer, exécuter, publier interdit de procéder à toute ingénierie inverse du logiciel, de le désassembler ou de le décompiler, excepté à des fins d'interopérabilité avec des logiciels tiers ou tel que prescrit par la loi.

Les informations fournies dans ce document sont susceptibles de modification sans préavis. Par ailleurs, Oracle Corporation ne garantit pas qu'elles soient exemptes d'erreurs et vous invite, le cas échéant, à lui en faire part par écrit.

Si ce logiciel, ou la documentation qui l'accompagne, est concédé sous licence au Gouvernement des Etats-Unis, ou à toute entité qui délivre la licence de ce logiciel<br>ou l'utilise pour le compte du Gouvernement des Etats-U

U.S. GOVERNMENT RIGHTS. Programs, software, databases, and related documentation and technical data delivered to U.S. Government customers are "commercial computer software" or"commercial technical data" pursuant to the applicable Federal Acquisition Regulation and agency-specific supplemental regulations. As such, the use, duplication, disclosure, modification, and adaptation shall be subject to the restrictions and license terms set forth in the applicable Government contract, and, to the extent applicable by the terms of the Government contract, the additional rights set forth in FAR 52.227-19, Commercial Computer Software License (December 2007). Oracle America, Inc., 500 Oracle Parkway, Redwood City, CA 94065.

Ce logiciel ou matériel a été développé pour un usage général dans le cadre d'applications de gestion des informations. Ce logiciel ou matériel n'est pas conçu ni n'est destiné à être utilisé dans des applications à risque, notamment dans des applications pouvant causer des dommages corporels. Si vous utilisez ce logiciel ou matériel dans le cadre d'applications dangereuses, il est de votre responsabilité de prendre toutes les mesures de secours, de sauvegarde, de redondance et autres mesures nécessaires à son utilisation dans des conditions optimales de sécurité. Oracle Corporation et ses affiliés déclinent toute responsabilité quant aux dommages causés par l'utilisation de ce logiciel ou matériel pour ce type d'applications.

Oracle et Java sont des marques déposées d'Oracle Corporation et/ou de ses affiliés.Tout autre nom mentionné peut correspondre à des marques appartenant à d'autres propriétaires qu'Oracle.

AMD, Opteron, le logo AMD et le logo AMD Opteron sont des marques ou des marques déposées d'Advanced Micro Devices. Intel et Intel Xeon sont des marques ou des marques déposées d'Intel Corporation. Toutes les marques SPARC sont utilisées sous licence et sont des marques ou des marques déposées de SPARC International, Inc. UNIX est une marque déposée concédé sous license par X/Open Company, Ltd.

# Table des matières

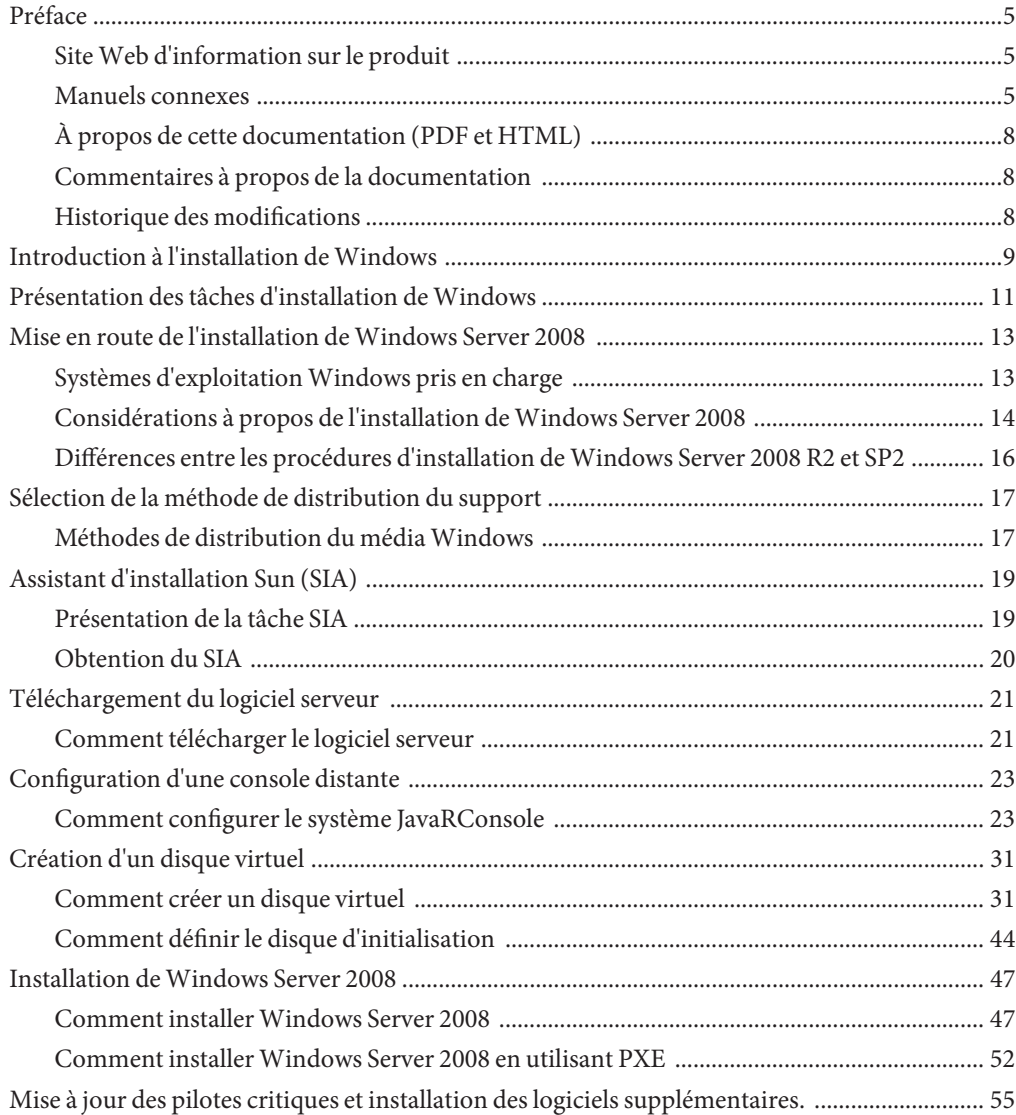

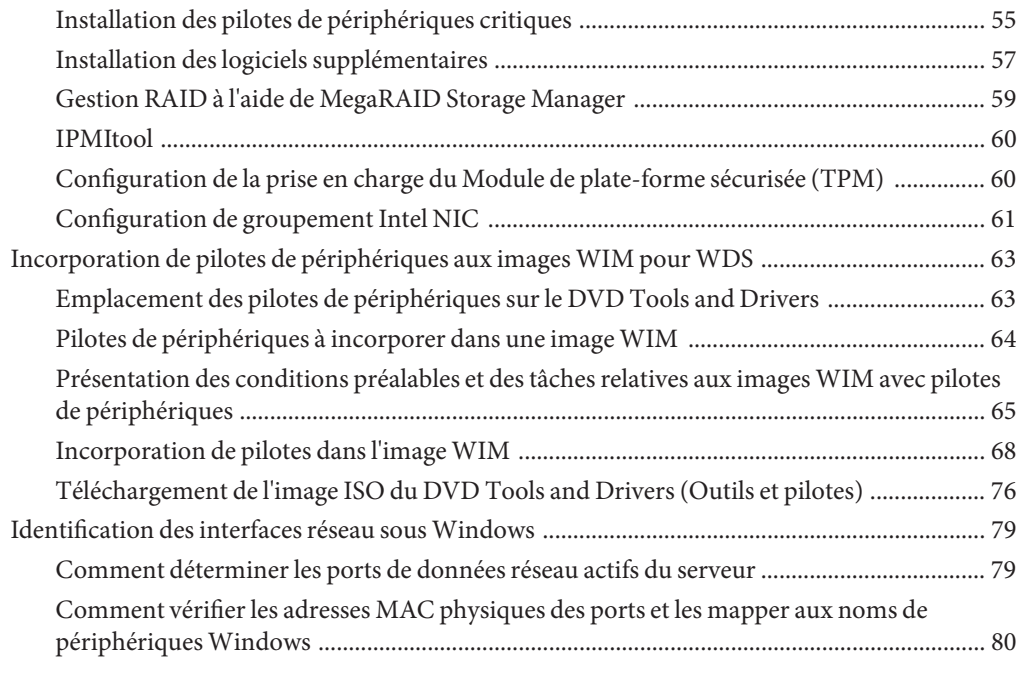

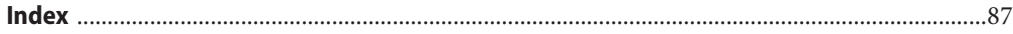

## <span id="page-4-0"></span>Préface

Cette préface décrit la documentation connexe et le processus pour soumettre vos commentaires. Elle comprend également l'historique des modifications apportées à la documentation.

- "Site Web d'information sur le produit" à la page 5
- "Manuels connexes" à la page 5
- ["À propos de cette documentation \(PDF et HTML\)" à la page 8](#page-7-0)
- ["Commentaires à propos de la documentation" à la page 8](#page-7-0)
- ["Historique des modifications" à la page 8](#page-7-0)

#### **SiteWeb d'information sur le produit**

Pour des informations sur le serveur Sun Fire X4800, visitez le site produit du serveur Sun Fire X4800 :

<http://www.oracle.com/goto/x4800>

Sur ce site, vous pouvez trouver des liens vers les informations et téléchargements suivants :

- Informations et spécifications sur le produit
- Systèmes d'exploitation pris en charge
- Téléchargements du microprogramme et des logiciels
- Cartes en option prises en charge
- Options de stockage externe

#### **Manuels connexes**

Voici la liste des documents associés au serveur Oracle Sun Fire X4800. Ces documents et d'autres documents sont disponibles sur le site Web :

<http://www.oracle.com/goto/x4800>

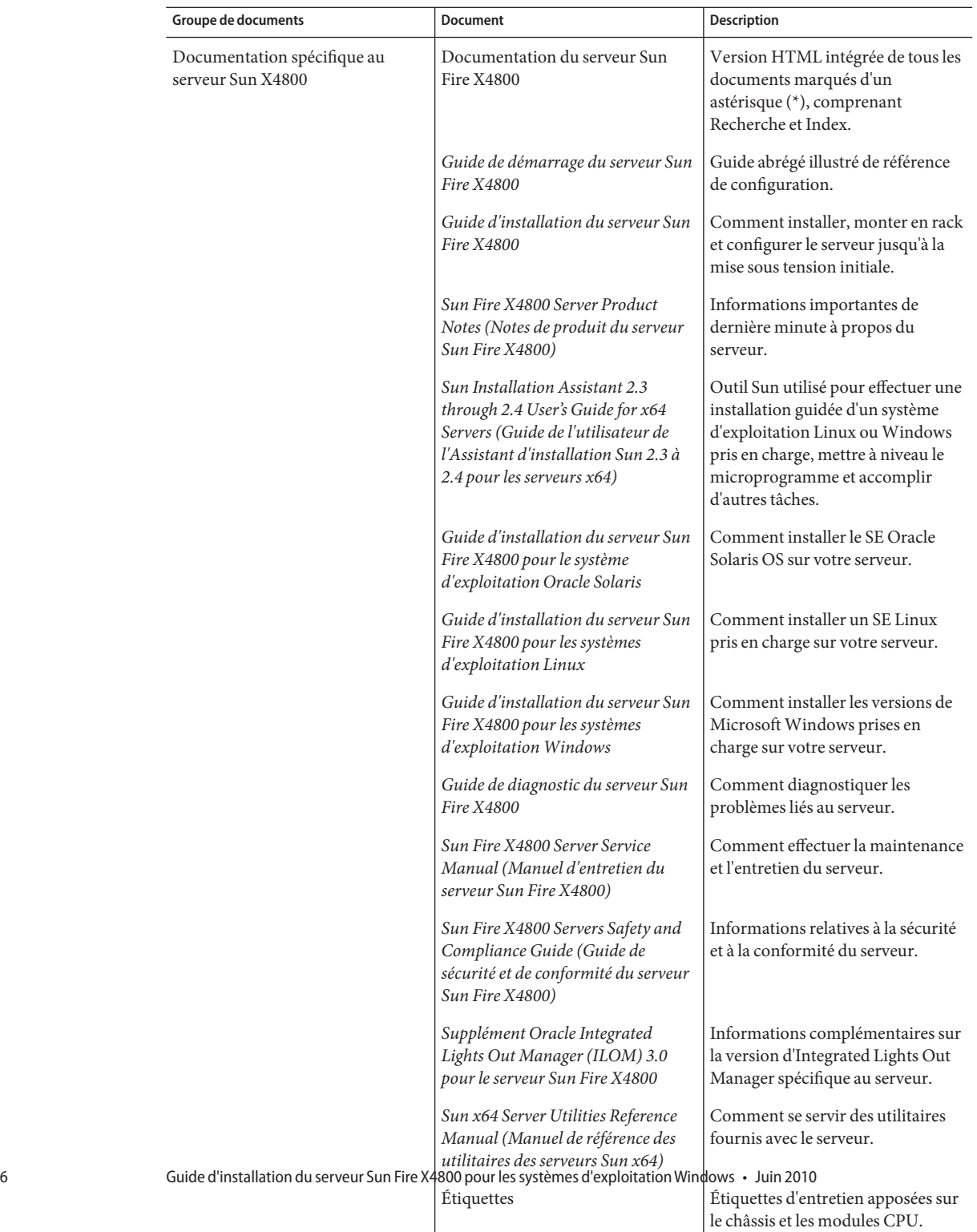

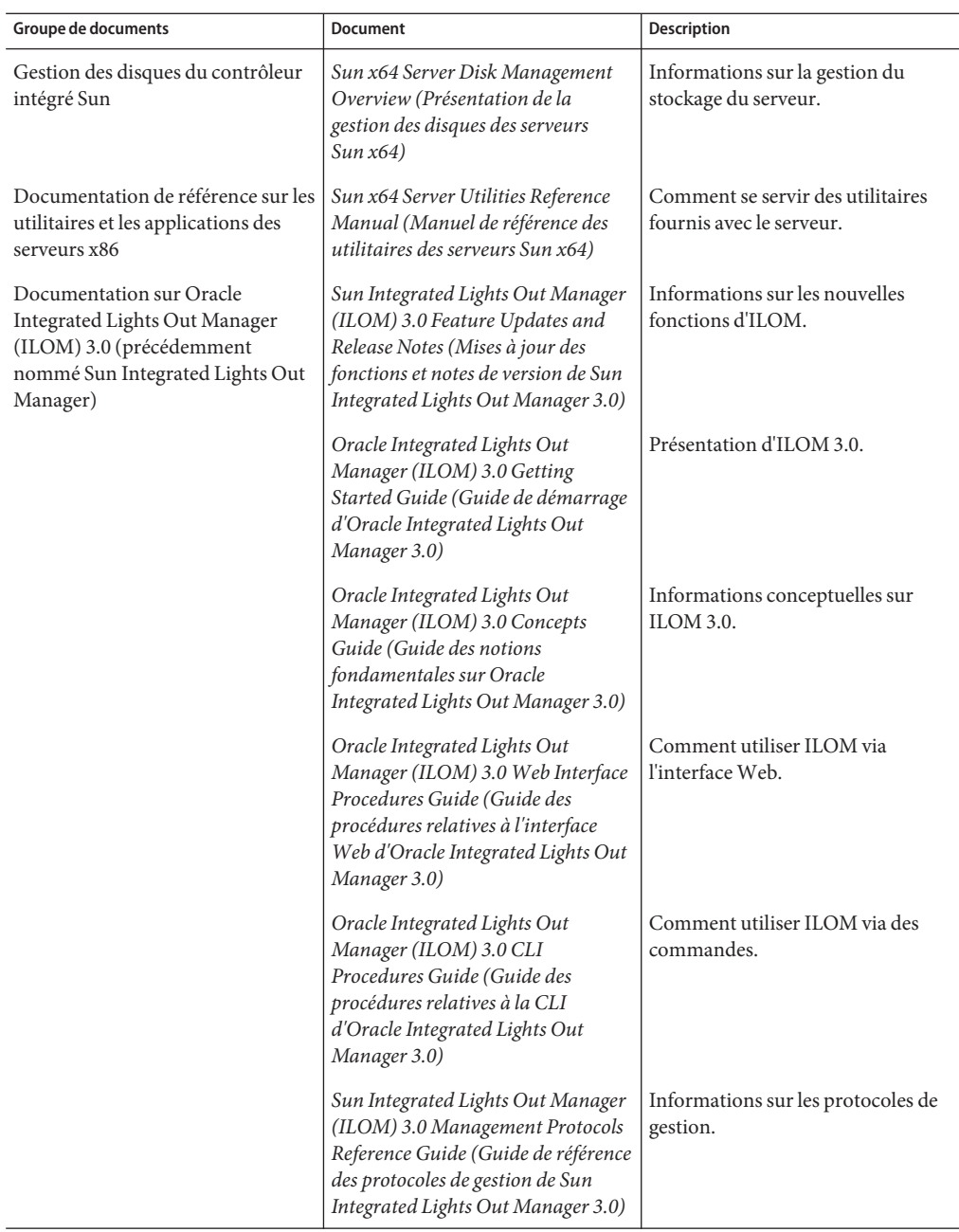

## <span id="page-7-0"></span>**À propos de cette documentation (PDF et HTML)**

Cet ensemble de documentation est disponible dans les formats PDF et HTML Les informations sont présentées dans des rubriques (similaires à celles de l'aide en ligne) et ne sont donc pas organisées avec des chapitres, des annexes et des sections numérotées.

### **Commentaires à propos de la documentation**

Nous nous efforçons d'améliorer notre documentation produit, aussi vos commentaires et suggestions sont les bienvenus. Vous pouvez nous les envoyer à l'adresse suivante :

<http://www.sun.com/secure/products-n-solutions/hardware/docs/feedback>

Veuillez mentionner le titre et le numéro de référence du document dans vos commentaires.

## **Historique des modifications**

Les modifications suivantes ont été apportées à la documentation.

- Avril 2010 Publication du guide d'installation.
- Juin 2010 Nouvelle version du guide d'installation et du guide de démarrage.
- Juillet 2010 Publication initiale d'autres documents.

## <span id="page-8-0"></span>Introduction à l'installation deWindows

Cette section décrit les méthodes pour installer le système d'exploitation Microsoft Windows Server 2008 R2 (64 bits) ou Windows Server 2008 SP2 sur le Serveur Sun Fire X4800 d'Oracle.

Les différences entre les procédures d'installation de Windows Server 2008 R2 et SP2 sont les suivantes :

■ Emplacement des répertoires des pilotes de périphériques.

Voir["Assistant d'installation Sun \(SIA\)" à la page 19.](#page-18-0)

Voir["Incorporation de pilotes de périphériques aux images WIM pour WDS" à la page 63.](#page-62-0) Voir["Emplacement des pilotes de périphériques sur le DVD Tools and Drivers"](#page-62-0) [à la page 63.](#page-62-0)

■ Site de téléchargement du Windows Automated Installation Kit (AIK).

Voir["Pilotes de périphériques à incorporer dans une image WIM" à la page 64.](#page-63-0)

■ Le pilote de mémoire de masse n'est pas installé pour Windows Server 2008 SP2. Le pilote doit être accessible via un lecteur de CD/DVD ou un lecteur flash USB connecté.

Voir["Installation de Windows Server 2008" à la page 47.](#page-46-0)

■ Pour les environnements d'installation WDS de Windows Server 2008 SP2, aucun référentiel de pilotes de périphériques n'est fourni ; vous devez en créer un manuellement.

Voir["Présentation des conditions préalables et des tâches relatives aux images WIM avec](#page-64-0) [pilotes de périphériques" à la page 65](#page-64-0)

Cette section aborde les sujets suivants :

- ["Mise en route de l'installation de Windows Server 2008" à la page 13](#page-12-0)
- ["Assistant d'installation Sun \(SIA\)" à la page 19](#page-18-0)
- ["Téléchargement du logiciel serveur" à la page 21](#page-20-0)
- ["Sélection de la méthode de distribution du support" à la page 17](#page-16-0)
- ["Configuration d'une console distante" à la page 23](#page-22-0)
- ["Création d'un disque virtuel" à la page 31](#page-30-0)
- ["Installation de Windows Server 2008" à la page 47](#page-46-0)
- ["Mise à jour des pilotes critiques et installation des logiciels supplémentaires." à la page 55](#page-54-0)
- ["Incorporation de pilotes de périphériques aux images WIM pour WDS" à la page 63](#page-62-0)
- ["Identification des interfaces réseau sous Windows" à la page 79](#page-78-0)

## <span id="page-10-0"></span>Présentation des tâches d'installation de Windows

Pour installer manuellement Windows Server 2008 R2, effectuez les procédures suivantes dans l'ordre indiqué :

1. Choisissez une méthode de distribution.

Voir["Sélection de la méthode de distribution du support" à la page 17.](#page-16-0)

- 2. Téléchargez le logiciel Sun requis et les pilotes spécifiques au serveur. Voir["Téléchargement du logiciel serveur" à la page 21.](#page-20-0)
- 3. Choisissez une méthode de distribution du média Windows. Voir["Sélection de la méthode de distribution du support" à la page 17.](#page-16-0)
- 4. Si vous envisagez d'installer Windows sur le serveur Sun depuis une console distante. Voir["Configuration d'une console distante" à la page 23.](#page-22-0)
- 5. Création d'un disque virtuel

Voir["Création d'un disque virtuel" à la page 31.](#page-30-0)

6. Installation de Windows Server 2008.

Voir["Installation de Windows Server 2008" à la page 47.](#page-46-0)

Voir["Comment installer Windows Server 2008 en utilisant PXE" à la page 52.](#page-51-0)

7. Installez les pilotes critiques et les logiciels supplémentaires après l'installation initiale de Windows.

Voir["Mise à jour des pilotes critiques et installation des logiciels supplémentaires."](#page-54-0) [à la page 55.](#page-54-0)

Ces procédures garantissent que votre serveur est installé avec l'ensemble complet de fonctions.

8. Incorporez les pilotes de périphériques dans l'image WIM.

Voir["Incorporation de pilotes de périphériques aux images WIM pour WDS" à la page 63.](#page-62-0)

9. Identifiez les interfaces réseau.

Voir["Identification des interfaces réseau sous Windows" à la page 79.](#page-78-0)

*Voir ensuite :*

["Mise en route de l'installation de Windows Server 2008" à la page 13](#page-12-0)

## <span id="page-12-0"></span>Mise en route de l'installation deWindows Server 2008

Cette section décrit comment préparer l'installation du système d'exploitation Microsoft Windows Server 2008 R2 (64 bits) sur un Serveur Sun Fire X4800.

Cette section aborde les sujets suivants :

- "Systèmes d'exploitation Windows pris en charge" à la page 13
- ["Considérations à propos de l'installation de Windows Server 2008" à la page 14](#page-13-0)
- ["Différences entre les procédures d'installation de Windows Server 2008 R2 et SP2"](#page-15-0) [à la page 16](#page-15-0)

### **Systèmes d'exploitationWindows pris en charge**

Au moment de la publication du présent document, le Serveur Sun Fire X4800 prend en charge les systèmes d'exploitation Microsoft Windows suivants :

- Microsoft Windows Server 2008 R2
	- Édition Standard (64 bits)
	- Édition Enterprise (64 bits)
	- Édition Datacenter (64 bits)
- Microsoft Windows Server 2008 SP2, Édition Standard (64 bits)
	- Édition Standard (64 bits)
	- Édition Enterprise (64 bits)
	- Édition Datacenter (64 bits)

La liste à jour des systèmes d'exploitation pris en charge est disponible à l'adresse suivante :

Page du serveur Sun Fire X4800 (<http://www.oracle.com/goto/x4800>)

*Voir ensuite :*

["Considérations à propos de l'installation de Windows Server 2008" à la page 14](#page-13-0)

## <span id="page-13-0"></span>**Considérations à propos de l'installation deWindows Server 2008**

Lisez les remarques importantes suivantes avant d'installer le système d'exploitation Windows Server 2008 sur votre serveur Sun.

- L'installation du système d'exploitation Windows écrase toutes les données contenues sur le disque d'initialisation, y compris les systèmes d'exploitation préinstallés.
- Si vous utilisez le contrôleur de mémoire de masse LSI intégré et souhaitez inclure le disque d'initialisation dans une configuration RAID, vous devez configurer un volume RAID sur le contrôleur.

*Avant* de procéder à l'installation de Windows, utilisez l'utilitaire de configuration de contrôleur RAID intégré LSI en appuyant sur Ctrl-C lorsque vous y êtes invité lors du démarrage du serveur. Pour plus d'informations, voir le *Sun LSI 106x RAID User's Guide (Guide de l'utilisateur de Sun LSI 106x RAID)* de votre serveur.

**Remarque –** Pour savoir comment créer un disque virtuel RAID pour le contrôleur LSI MegaRAID SAS 9262-8i, voir["Création d'un disque virtuel" à la page 31.](#page-30-0)

■ *Windows Server 2008 R2* – Inclut les pilotes de mémoire de masse requis pour l'installation initiale du système d'exploitation Windows.

Aucun disque de pilotes distinct n'est requis durant l'installation initiale. Après l'installation de Windows, mettez à niveau les pilotes de périphérique spécifiques au serveur vers les versions complètes sur le plan fonctionnel et testées par Sun, comme décrit dans["Mise à](#page-54-0) [jour des pilotes critiques et installation des logiciels supplémentaires." à la page 55.](#page-54-0)

■ *Windows Server 2008 SP2* – Requiert un pilote de mémoire de masse pour le contrôleur LSI MegaRAID SAS 9262-8i.

Voir["Ajouter des pilotes de périphériques à l'image WIM Boot \(Windows Server 2008 SP2](#page-70-0) [uniquement\)" à la page 71.](#page-70-0)

■ Pour installer Windows Server 2008, vous pouvez utiliser l'une des méthodes suivantes, selon que vous êtes un utilisateur débutant, expérimenté ou avancé :

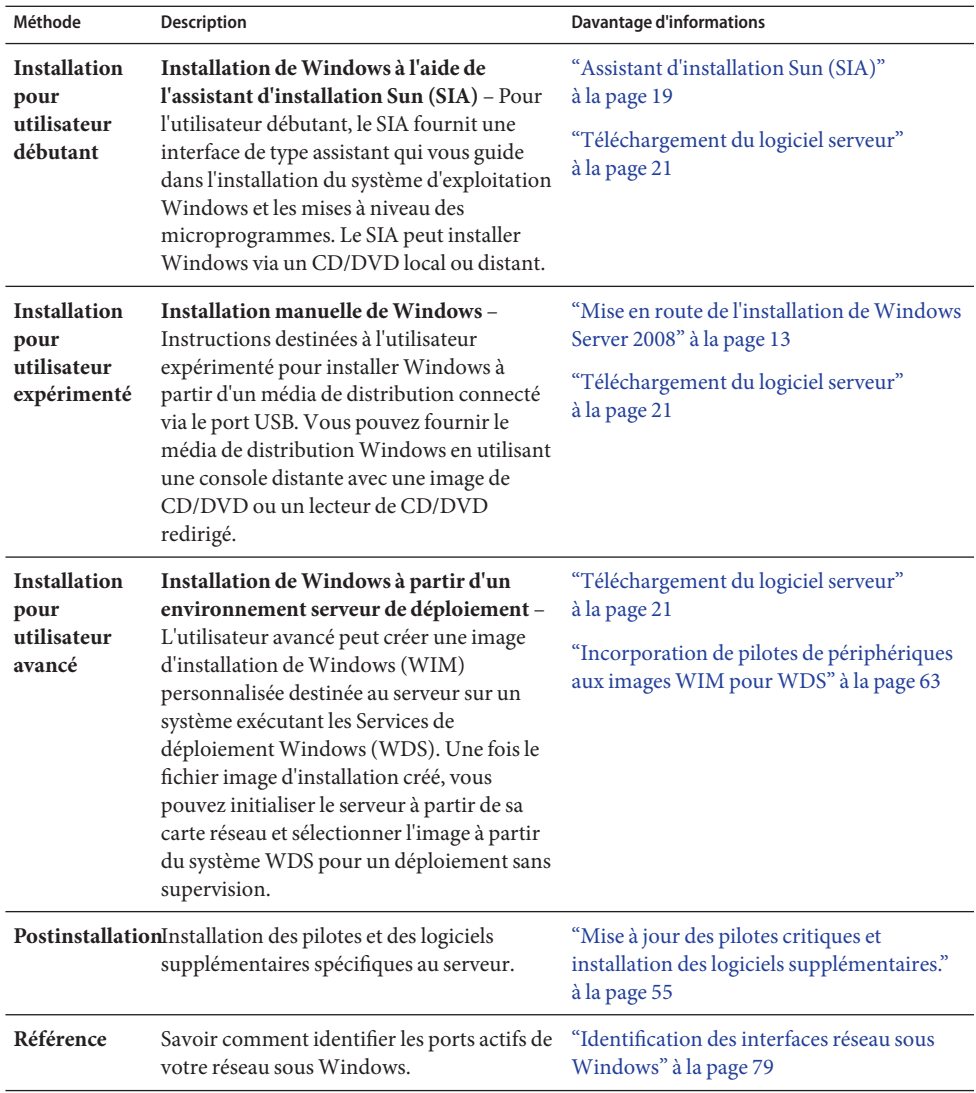

*Voir aussi :*

Pour plus d'informations sur les options d'accès au média, voir["Sélection de la méthode de](#page-16-0) [distribution du support" à la page 17.](#page-16-0)

#### *Voir ensuite :*

["Différences entre les procédures d'installation de Windows Server 2008 R2 et SP2"](#page-15-0) [à la page 16.](#page-15-0)

### <span id="page-15-0"></span>**Différences entre les procédures d'installation deWindows Server 2008 R2 et SP2**

Les différences entre les procédures d'installation de Windows Server 2008 R2 et SP2 sont les suivantes :

■ Emplacement des répertoires des pilotes de périphériques.

Voir["Assistant d'installation Sun \(SIA\)" à la page 19.](#page-18-0)

Voir["Incorporation de pilotes de périphériques aux images WIM pour WDS" à la page 63.](#page-62-0) Voir["Emplacement des pilotes de périphériques sur le DVD Tools and Drivers"](#page-62-0) [à la page 63.](#page-62-0)

- Site de téléchargement du Windows Automated Installation Kit (AIK). Voir["Pilotes de périphériques à incorporer dans une image WIM" à la page 64.](#page-63-0)
- Le pilote de stockage de masse n'est pas installé pour Windows Server 2008 SP2.

Le pilote doit être accessible via un lecteur de CD/DVD ou un lecteur flash USB connecté. Voir["Installation de Windows Server 2008" à la page 47](#page-46-0) et["Ajouter des pilotes de](#page-70-0) [périphériques à l'image WIM Boot \(Windows Server 2008 SP2 uniquement\)" à la page 71.](#page-70-0)

■ Pour les environnements d'installation WDS de Windows Server 2008 SP2, aucun référentiel de pilotes de périphériques n'est fourni ; vous devez en créer un manuellement. Voir["Présentation des conditions préalables et des tâches relatives aux images WIM avec](#page-64-0) [pilotes de périphériques" à la page 65.](#page-64-0)

*Voir ensuite :*

["Sélection de la méthode de distribution du support" à la page 17](#page-16-0)

## <span id="page-16-0"></span>Sélection de la méthode de distribution du support

Vous devez choisir la méthode de fourniture du support d'installation de Windows. Les procédures d'installation de Windows diffèrent en fonction de la méthode de distribution du support.

*Voir ensuite :*

"Méthodes de distribution du média Windows" à la page 17

### **Méthodes de distribution du médiaWindows**

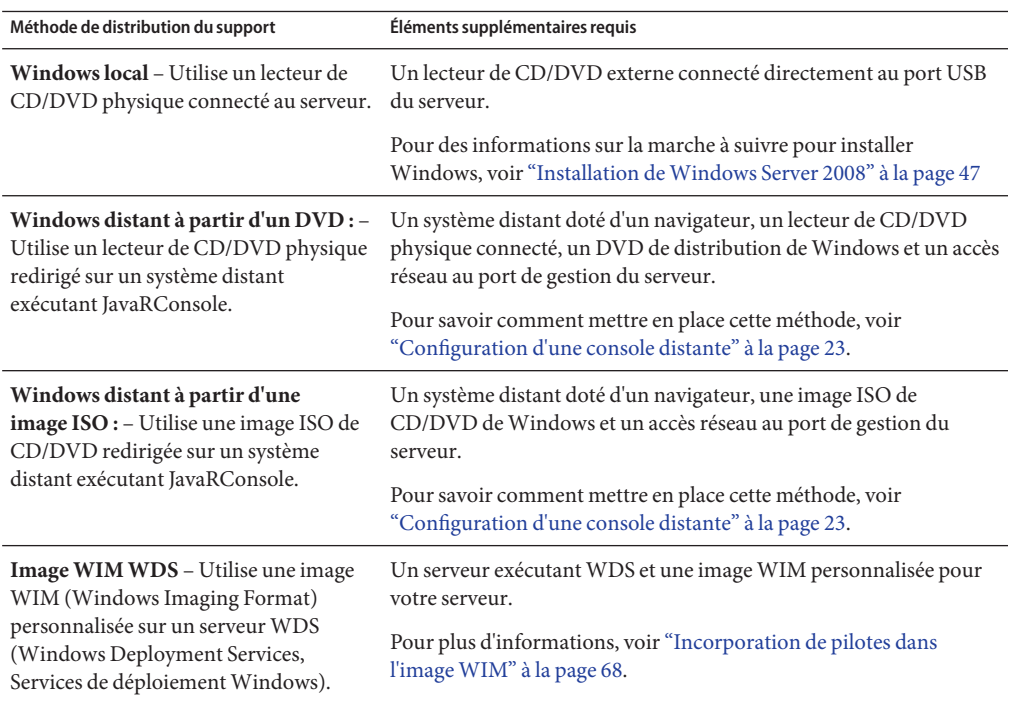

## <span id="page-18-0"></span>Assistant d'installation Sun (SIA)

L'assistant d'installation Sun (SIA) vous aide à effectuer diverses tâches de déploiement et de récupération sur votre serveur Sun x64. Vous pouvez lancer le SIA à partir d'un CD amorçable, d'un lecteur flash USB préparé avec le logiciel SIA, ou à partir d'une image du SIA personnalisée disponible sur un serveur d'installation PXE.

- "Présentation de la tâche SIA" à la page 19
- ["Obtention du SIA" à la page 20](#page-19-0)

### **Présentation de la tâche SIA**

Vous pouvez effectuer les tâches suivantes à l'aide du SIA :

**Remarque –** Les tâches prises en charge dépendent du type de serveur et peuvent varier.

- Mettre à niveau le microprogramme BIOS du système et celui du processeur de service ILOM vers la dernière version (indépendamment du SE du serveur).
- Mettre à niveau le microprogramme HBA vers la dernière version (indépendamment du SE du serveur).
- Configurer les volumes RAID-1 si vous avez un contrôleur de disque LSI (1068e pour SAS-1 ou 2926x et 9280 pour SAS-2).
- Effectuer une installation guidée d'un système d'exploitation Linux ou Windows pris en charge sur votre serveur Sun. Le SIA installe les pilotes appropriés et le logiciel correspondant à la plate-forme, ce qui évite d'avoir à créer un disque de pilotes distinct. Vous fournissez le média de distribution du SE sous licence (CD ou fichier image réseau) et l'assistant SIA vous guide tout au long du processus d'installation.
- Mettre à jour votre session SIA avec les derniers microprogrammes et pilotes à partir de Sun.

### <span id="page-19-0"></span>**Obtention du SIA**

Le SIA est disponible sous forme d'option avec la plupart des nouveaux serveurs Sun x86 et x64. Par ailleurs, une image ISO du CD du SIA peut être téléchargée depuis Sun. Pour la liste complète des plates-formes serveurs Sun prises en charge, reportez-vous à la page d'informations sur le SIA, à l'adresse :

<http://www.sun.com/systemmanagement/sia.jsp>

La documentation décrivant l'utilisation de l'assistant d'installation Sun est disponible sur le site Web de documentation Sun :

*[Oracle Hardware Installation Assistant 2.5 User's Guide for x86 Servers](http://docs.sun.com/doc/821-0694)*

## <span id="page-20-0"></span>Téléchargement du logiciel serveur

Le logiciel serveur comprenant les pilotes et les utilitaires mis à jour pour les composants matériels de votre serveur est disponible sur le Web ou dans le kit de média de documentation en option. Ce logiciel est requis pour effectuer l'installation du système d'exploitation.

Vérifiez la dernière version du logiciel sur le site Web d'Oracle. Si vous ne disposez pas de la dernière version du logiciel sur votre CD/DVD Tools and Drivers, téléchargez-la. Si vous disposez de la dernière version du CD/DVD Tools and Drivers, vous pouvez sauter cette section.

*Voir aussi :*

"Comment télécharger le logiciel serveur" à la page 21

▼ **Comment télécharger le logiciel serveur**

Le numéro *\_x\_x\_x* dans le nom du package identifie la version du package (par exemple, InstallPack 1 1 4.exe).

**Accédez au site de téléchargement du logiciel de votre serveur. 1**

<http://wikis.sun.com/display/SystemsComm/Systems+Options+and+Downloads>

- **Choisissez l'une des options de téléchargement suivantes : 2**
	- **Si vous installezWindows à partir du média de distribution (CD/DVD ou image ISO), téléchargez Windows.zip vers un emplacement accessible.**

Extrayez les sous-packages suivants contenus dans Windows.zip :

InstallPack*\_x\_x\_x* .exe

C'est le programme pour installer les pilotes de périphériques et les logiciels supplémentaires spécifiques au serveur après l'installation initiale de Windows.

■ **Si vous installezWindows à partir d'un serveurWDS (installation avancée), téléchargez Windows.zip.**

Extrayez les sous-packages suivants contenus dans Windows.zip vers le dossier de l'image WIM de Windows approprié sur le serveur WDS, comme décrit dans["Incorporation de](#page-67-0) [pilotes dans l'image WIM" à la page 68](#page-67-0) :

#### DriverPack*\_x\_x\_x*.zip

Pour experts uniquement, archive de pilotes spécifiques au serveur pour Windows Server (en anglais).

Dossier Tools (Outils) pour Windows 2008 et Windows Server 2008 R2. (pour experts uniquement, archive logicielle supplémentaire).

Dossier Drivers (Pilotes) pour Windows 2008 et Windows Server 2008 R2.

**Assurez-vous que les packages de pilotes sont disponibles, si nécessaire, durant le processus d'installation et de postinstallation. 3**

["Sélection de la méthode de distribution du support" à la page 17](#page-16-0) **Voir aussi**

## <span id="page-22-0"></span>Configuration d'une console distante

Cette section décrit la marche à suivre pour configurer un système de console distante exécutant JavaRConsole afin de distribuer le média Windows Server via le réseau pour l'installation du système d'exploitation sur votre serveur Sun.

**Remarque –** Si vous avez choisi la méthode de distribution locale de Windows, passez à la section ["Création d'un disque virtuel" à la page 31.](#page-30-0)

Cette section contient les rubriques suivantes :

"Comment configurer le système JavaRConsole" à la page 23

#### **Comment configurer le système JavaRConsole**

**Avant de commencer**

Vérifiez que les conditions suivantes sont remplies :

- Le système JavaRConsole doit exécuter Solaris, Linux ou Windows.
- Le système JavaRConsole doit être connecté à un réseau ayant accès au port de gestion Ethernet du serveur Sun.
- Java Runtime Environment (JRE) 1.5 doit être installé.
- Si le système JavaRConsole exécute Solaris, la gestion de volume doit être désactivée afin que JavaRConsole puisse accéder au lecteur de CD/DVD.
- Si le système JavaRConsole exécute Windows, l'option Sécurité renforcée d'Internet Explorer doit être désactivée.
- Vous devez avoir configuré le processeur de service ILOM du serveur selon les instructions de la documentation Integrated Lights Out Manager (ILOM) pour votre serveur.
- **Démarrez la console distante en saisissant l'adresse IP du processeur de service ILOM (Integrated Lights Out Manager) dans un navigateur sur le système JavaRConsole. 1**

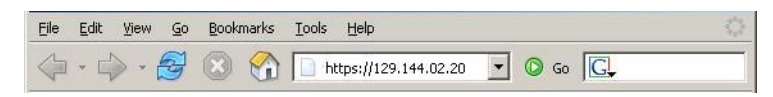

La boîte de dialogue Security Alert (Alerte de sécurité) s'affiche.

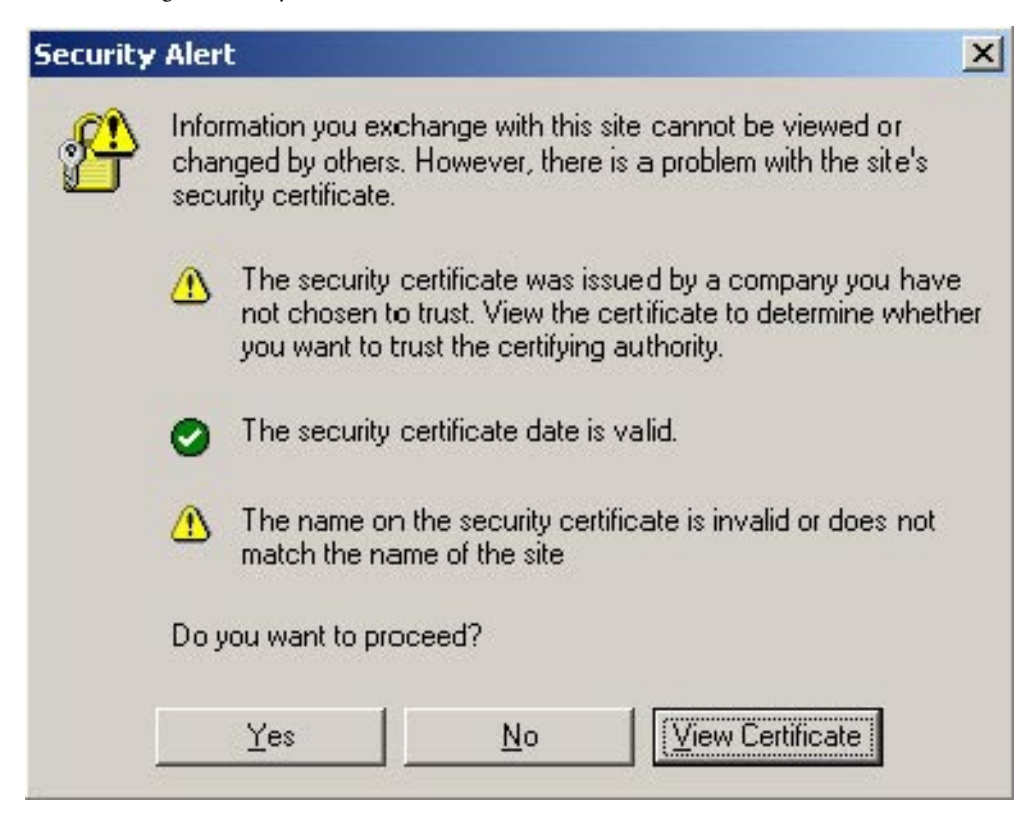

#### **Cliquez sur Yes (Oui). 2**

L'écran de connexion à ILOM s'affiche.

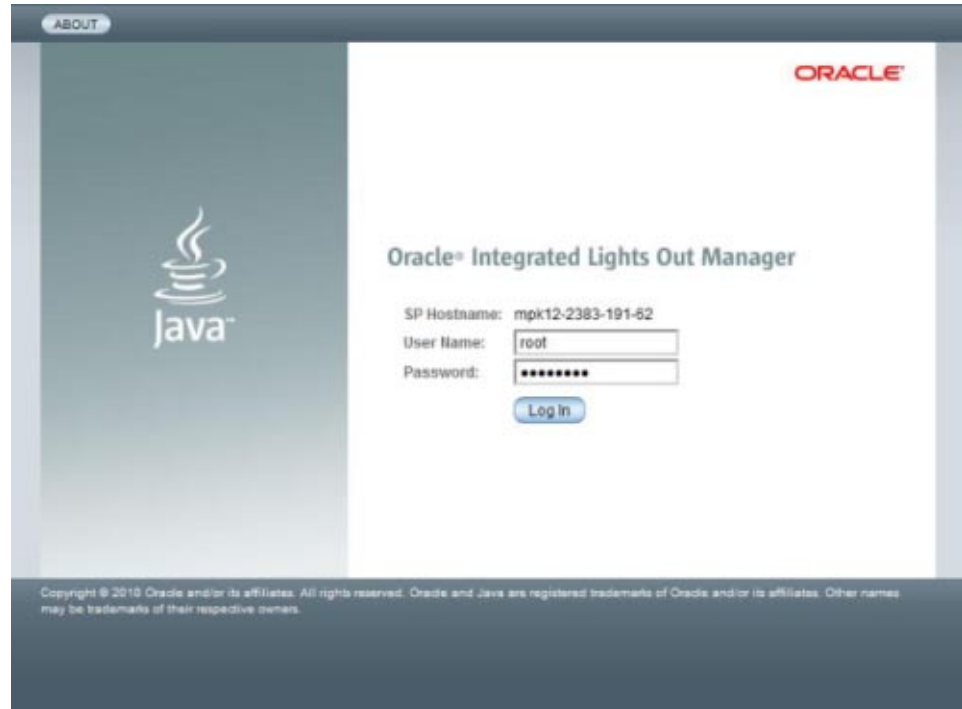

**Entrez le nom d'utilisateur et le mot de passe, puis cliquez sur Log In (Connexion). 3**

Le nom d'utilisateur par défaut est **root** et le mot de passe par défaut est **changeme**.

L'écran ILOM System Overview (Aperçu du système ILOM) s'affiche.

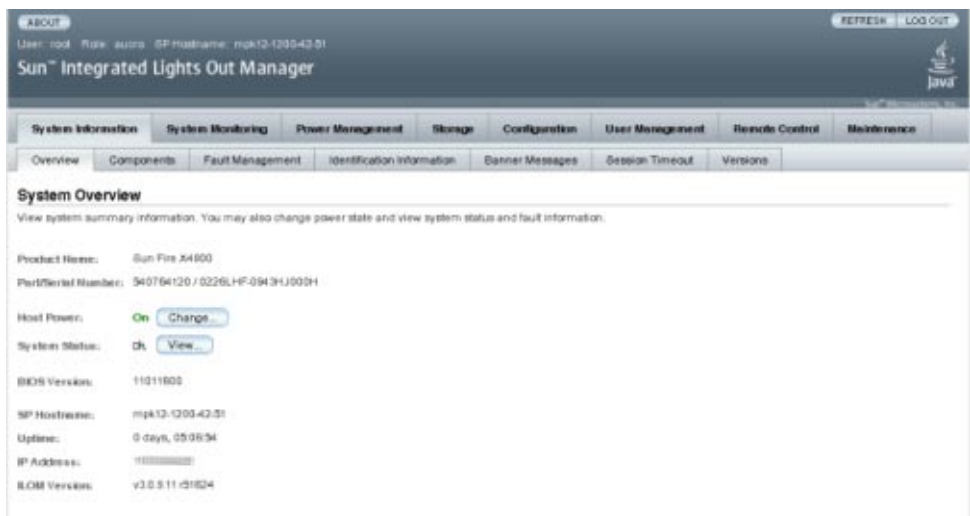

**Cliquez sur l'onglet Remote Control (Contrôle à distance) dans l'interfaceWeb ILOM. 4**

L'écran Launch redirection (Démarrer la redirection) s'affiche.

**Remarque –** Assurez-vous que la souris est en mode Absolute (Absolu) dans l'onglet Mouse Mode Settings (Paramètres du mode de la souris).

**Cliquez sur Launch Redirection (Lancer la redirection). 5**

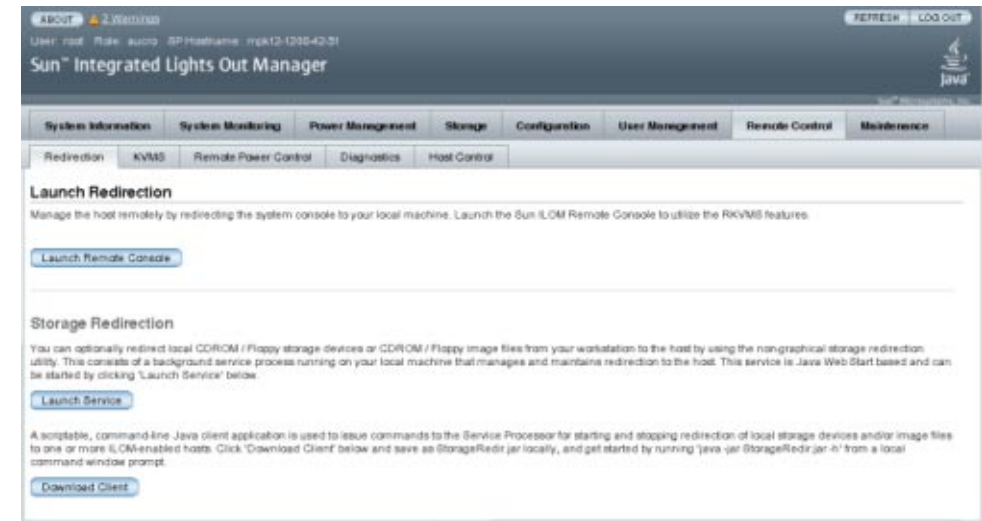

**Remarque –** Si la boîte de dialogue à propos de la vérification du certificat du site Web apparaît, cliquez sur le bouton Yes (Oui) pour continuer.

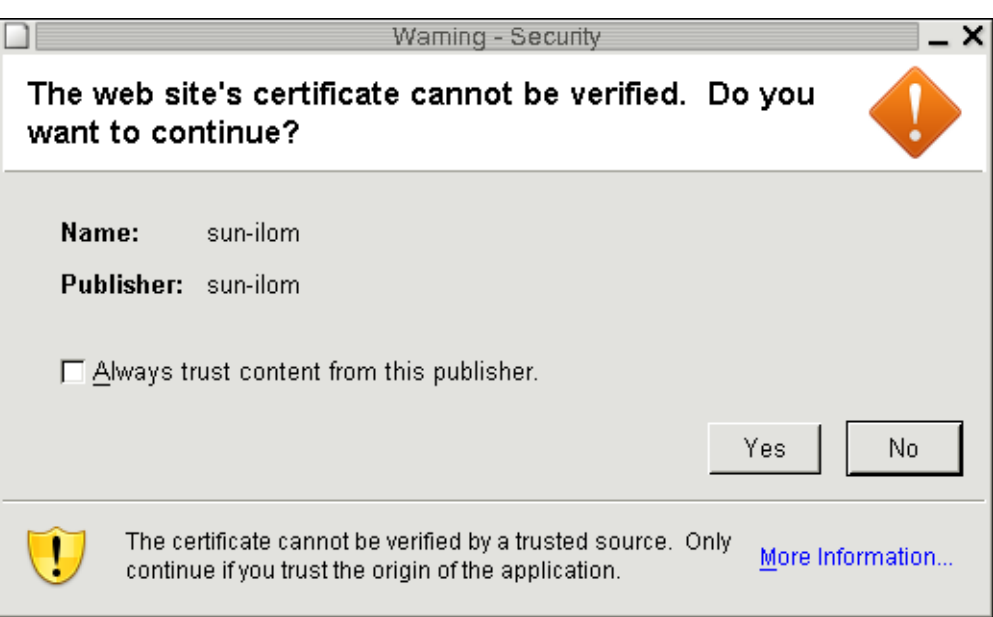

**Remarque –** Si vous utilisez un système Windows pour la redirection du système JavaRConsole, un avertissement supplémentaire peut s'afficher. Si la boîte de dialogue Hostname Mismatch (Non-concordance du nom d'hôte) s'affiche, cliquez sur le bouton Yes (Oui).

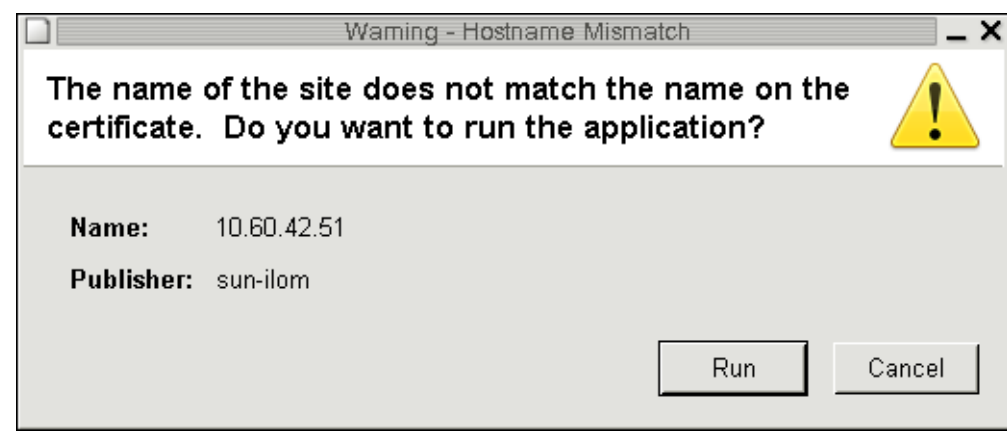

**Entrez votre nom d'utilisateur et votre mot de passe, puis cliquez sur OK. 6**

Le nom d'utilisateur par défaut est **root** et le mot de passe par défaut est **changeme**.

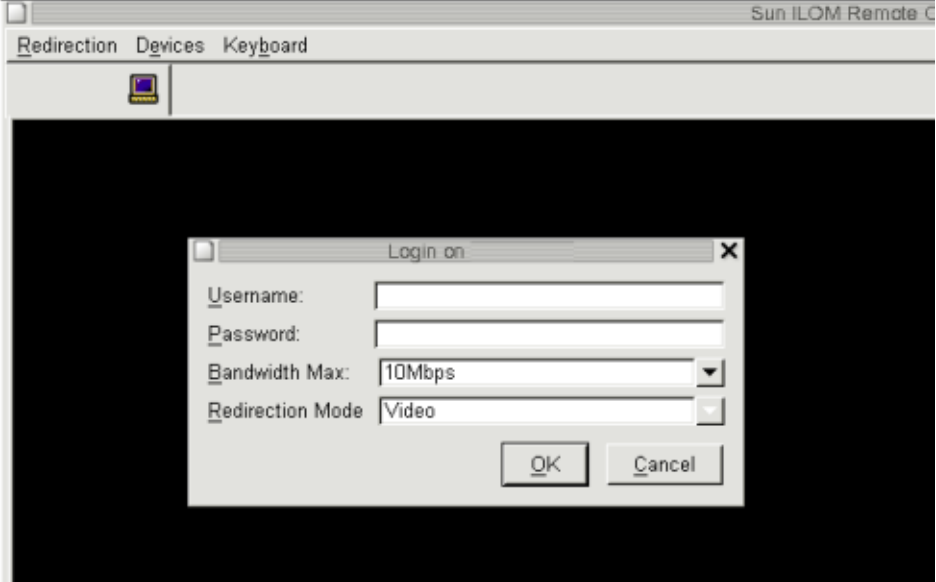

Sun ILOM Remote Console Redirection Devices Keyboard Video Trying to load: pxelinux.cfg/0A3C Trying to load: pxelinux.cfg/003 Trying to load: pxelinux.cfg/8A rrying to four: peerimercry.on<br>Trying to load: pxelinux.cfg/8<br>Trying to load: pxelinux.cfg/default Installerator: page 1 of 4  $N$  S G INSTALLERATOR URL: tftp://10.6.152.74/ HOSINAME: installerator3.sfbay.sun.com This is an Installerator services OS install server. Most of the install images here will automatically destroy any data on the nachine's prinary hard disk. Sone images nay destroy additional data depending on the OS. See configuration data for details at: file://installeratorJ.sfbay.sun.con/etc/installerator/images.def At the "boot: " prompt, enter an image specifier, or else type <RETURM>/<ENTER>><CTRL-M> for a nenu of operating systems to install. Next page: <F1>/<ESC><1>/<CTRL-F><1> boot:

Une fois la connexion établie, l'écran JavaRConsole s'affiche:

- **Dans le menu Devices (Périphériques), sélectionnez une option de CD selon la méthode de distribution choisie. 7**
	- **CD distant** : sélectionnez CD-ROM pour rediriger le serveur vers le contenu du CD/DVD du système d'exploitation présent dans le lecteur de CD/DVD relié au système JavaRConsole.
	- **Image de CD** : sélectionnez CD-ROM Image pour rediriger le serveur vers le fichier image .iso du système d'exploitation situé sur le système JavaRConsole.

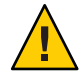

**Attention –** L'utilisation des options CD-ROM ou CD-ROM Image pour l'installation de Windows Server augmente considérablement la durée de l'installation étant donné que l'accès au contenu du CD s'effectue via le réseau. La durée de l'installation dépend alors de la connectivité et du trafic du réseau. Cette méthode d'installation comporte également un risque plus élevé de problèmes à cause des erreurs réseau transitoires.

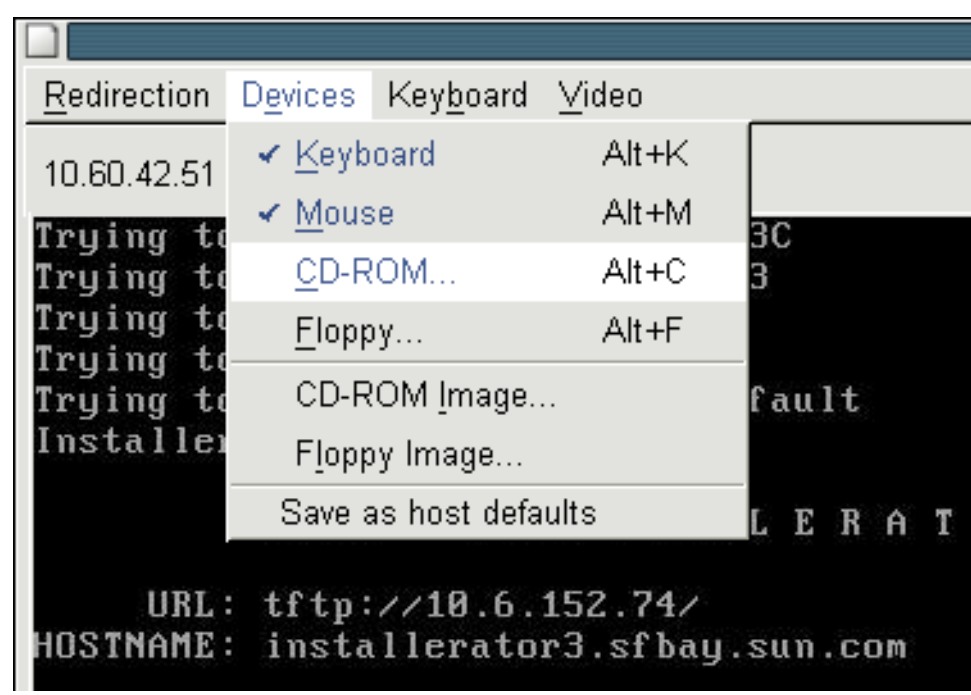

**Étapes suivantes** ["Installation de Windows Server 2008" à la page 47.](#page-46-0)

## <span id="page-30-0"></span>Création d'un disque virtuel

Avant de procéder à l'installation du système d'exploitation, vous devez créer un disque virtuel sur le serveur pour rendre l'espace disponible accessible pour le téléchargement de l'image. Le téléchargement efface le contenu du disque.

Les disques virtuels pour le téléchargement du système d'exploitation peuvent être créés à partir du microprogramme LSI. Le microprogramme LSI n'est accessible que durant le démarrage du serveur. Avant le lancement de Windows, lorsque la bannière LSI est affichée, entrez la combinaison de touches Ctrl-H pour accéder à l'interface LSI.

**Remarque –** Vous pouvez également créer des disques virtuels à partir du logiciel MegaRAID (qui est installé via les pilotes additionnels du DVD Tools and Drivers), mais ceux-ci ne doivent pas être utilisés pour l'installation du système d'exploitation.

Voir"Comment créer un disque virtuel" à la page 31.

#### ▼ **Comment créer un disque virtuel**

- **Connectez-vous au serveur en utilisant l'adresse IP du module processeur de service (SP). 1**
- **Dans la fenêtre d'interface graphique, sélectionnez l'onglet Remote Control (Contrôle à distance) pour lancer ILOM Remote Control. 2**
- **Sélectionnez l'onglet KVMS (Système clavier, vidéo, souris). 3**
- **Sous Mouse Mode (Mode souris), sélectionnez Relative (Relatif), puis cliquez sur Save (Enregistrer). 4**

**Remarque –** L'option Relative permet le déplacement de la souris d'une fenêtre à l'autre dans la console distante. À la fin de cette procédure, vous êtes invité à remplacer ce paramètre souris par Absolute (Absolu).

**Cliquez sur l'onglet Redirection. Dans l'écran Redirection, cliquez sur Launch Remote Console (Lancer console distante). 5**

Cela lance la fenêtre de console distante ILOM 3.0.

- **Dans le menu Devices (Périphériques), sélectionnez Mouse (Souris) pour activer la souris. 6**
- **Redémarrez le système et attendez la bannière LSI. Lorsque les périphériques apparaissent dans la page bannière, utilisez la combinaison de touches Ctrl-H. 7**
- **Dans l'écran Adapter Selection (Choix de l'adaptateur), cliquez sur Start (Démarrer). 8**

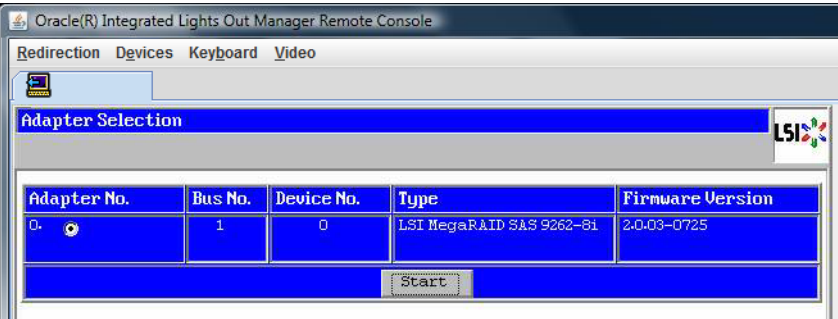

L'écran MegaRaid BIOS Config Utility Virtual Configuration (Configuration virtuelle de l'utilitaire BIOS) apparaît.

**Dans l'écran MegaRaid BIOS Config Utility Virtual Configuration, sélectionnez Configuration Wizard (Assistant de configuration). 9**

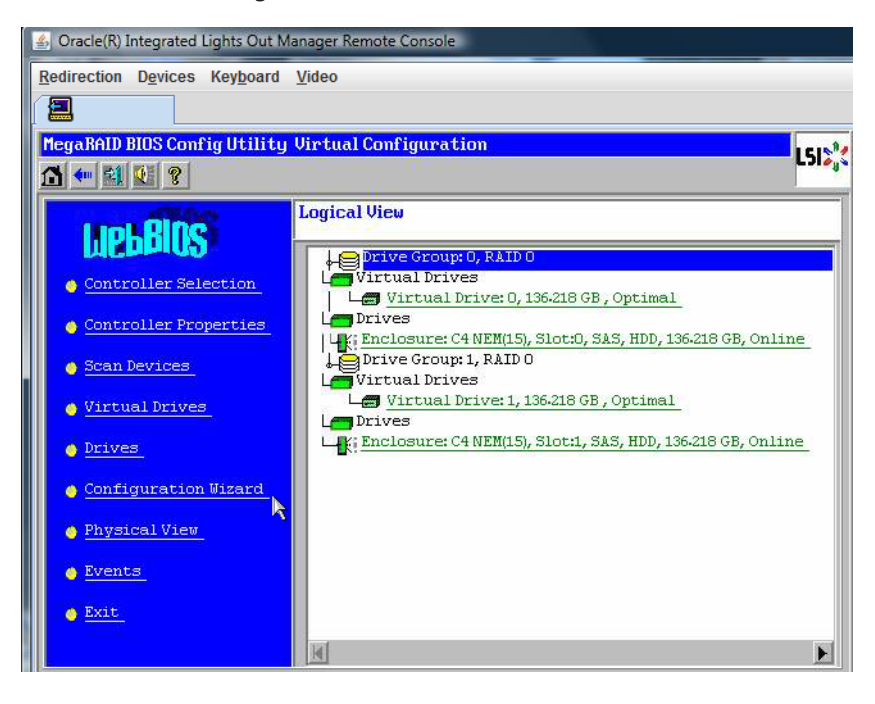

**Dans l'écran de l'assistant de configuration, sélectionnez New Configuration (Nouvelle configuration), puis cliquez sur Next (Suivant). 10**

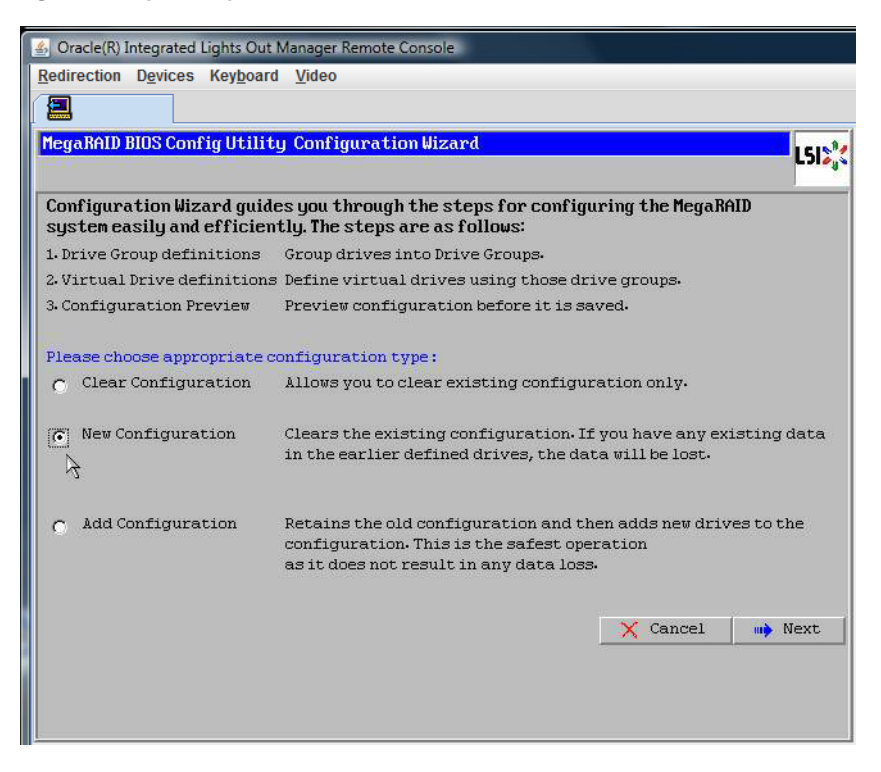

#### **Sélectionnez Manual Configuration (Configuration manuelle). 11**

L'option Automatic Configuration (Configuration automatique) crée une seule unité virtuelle qui contient tous les disques durs du système. Plusieurs unités de disque sont configurées dans un jeu entrelacé (RAID0) et apparaissent comme unité virtuelle unique d'espace de stockage combiné. Ce n'est pas forcément souhaitable car cela présente de multiples points de

défaillance. En fait, si une unité de disque tombe en panne, le système ne démarre pas. Vous devez supprimer toutes les unités de disques, sauf une. Vous pouvez sinon utiliser la configuration manuelle pour créer l'unité de disque virtuelle qui utilise un seul disque dur.

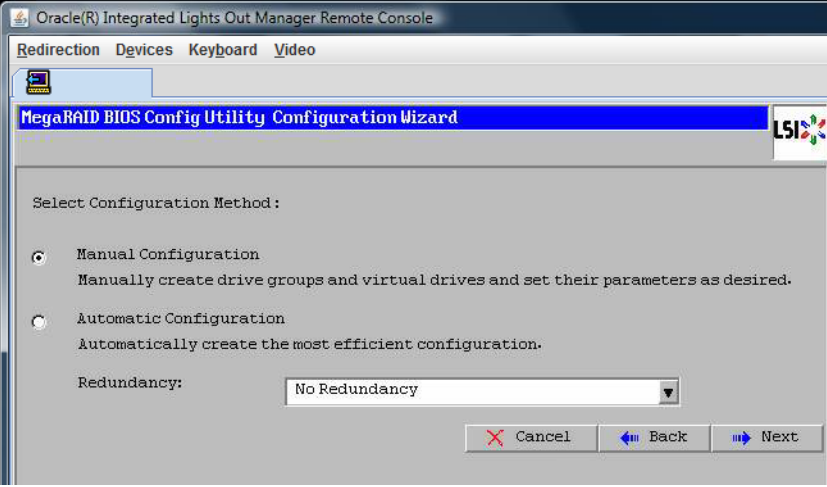

**12 Si une fenêtre de confirmation s'affiche cliquez sur Yes (Oui).**

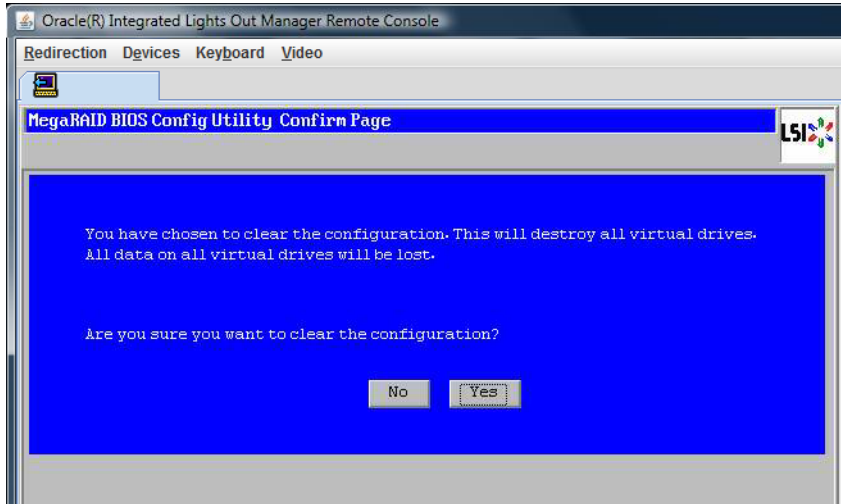

**Lorsque l'écran MegaRAID BIOS Config Utility ConfigWizard – Drive Group Definition (Définition de groupe d'unités de disque) apparaît, les unités de disque du système et les groupes d'unités de disque sont affichés. Sélectionnez l'unité de disque voulue et cliquez sur AddTo Array (Ajouter à la baie). 13**

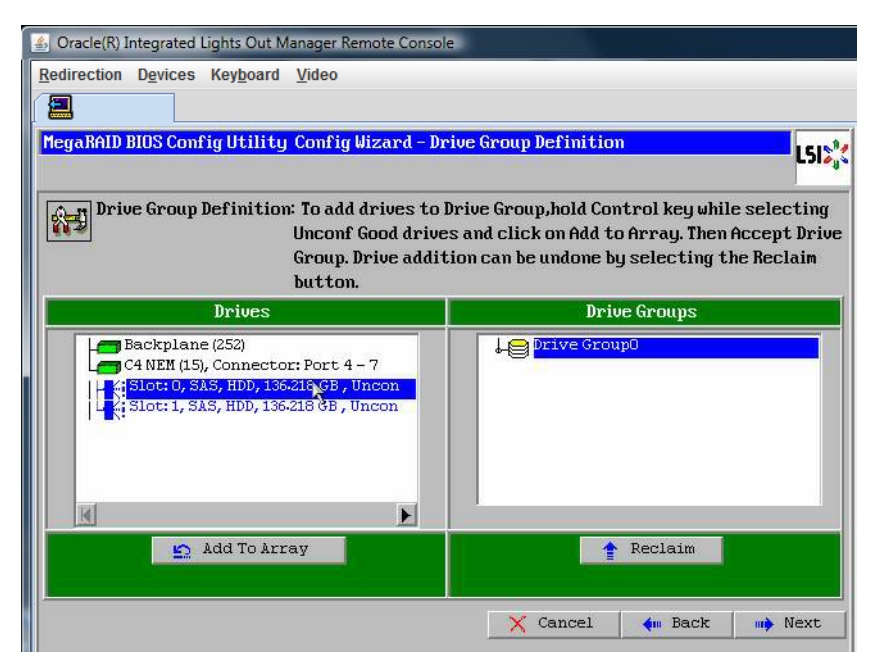
**Cliquez sur Accept DG (Accepter le groupe) pour créer le groupe d'unités de disque.** Le groupe Drive Group0 est affiché. **14**

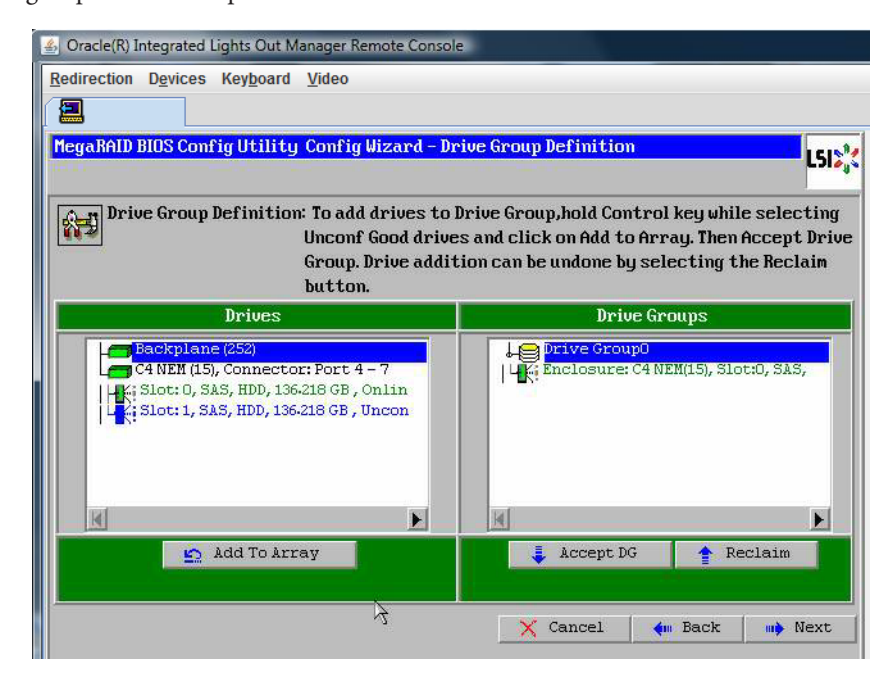

**Cliquez sur Suivant. 15**

> **Remarque –** Vous pouvez annuler la sélection du groupe d'unités de disque en cliquant sur le bouton Reclaim (Récupérer).

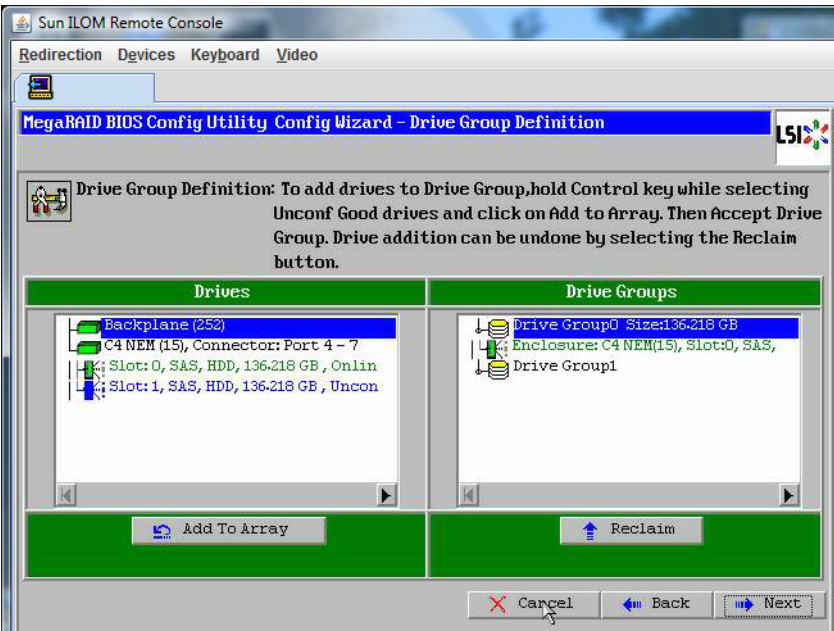

**Le groupe d'unités de disque apparaît dans la fenêtre Span Definition (Définition d'étendue). Cliquez sur Add to SPAN (Ajouter à l'étendue). 16**

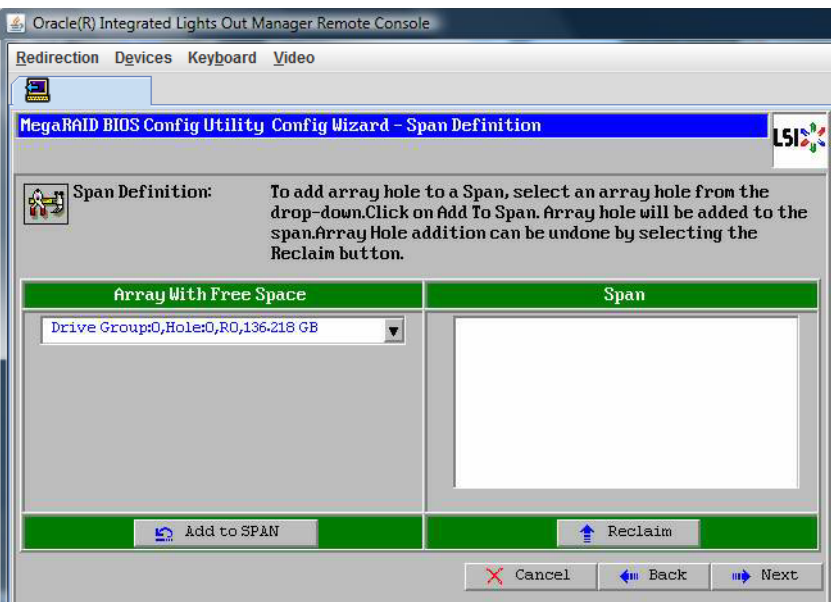

**Le groupe d'unités de disque apparaît dans l'étendue. Cliquez sur Suivant.**

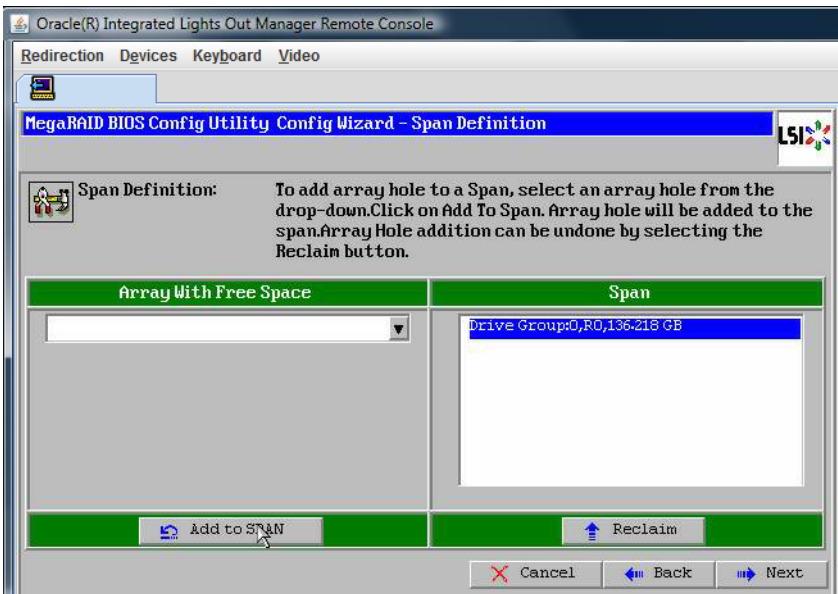

**L'écran Virtual Drive Definition (Définition d'unité de disque virtuelle) apparaît. Définissez le niveau RAID et les configurations voulues pour votre unité de disque virtuelle, puis cliquez sur Accept (Accepter). 18**

Pour plus d'informations sur la configuration RAID, voir la documentation sur la gestion des disques de votre serveur.

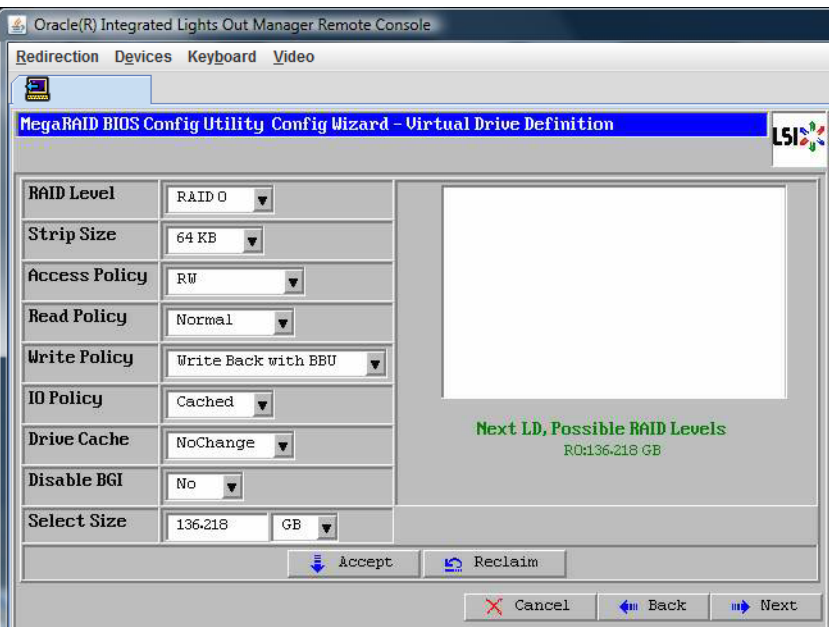

**Lorsque le système vous invite à confirmer le modeWrite Back with BBU (Réécriture avec BBU), cliquez sur Yes (Oui). 19**

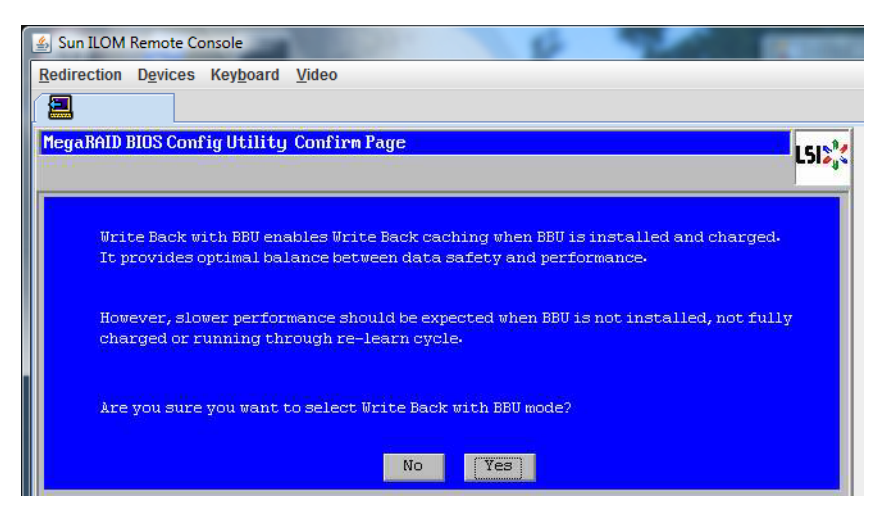

**Dans la fenêtre de l'assistant de configuration, cliquez sur Next (Suivant). 20**

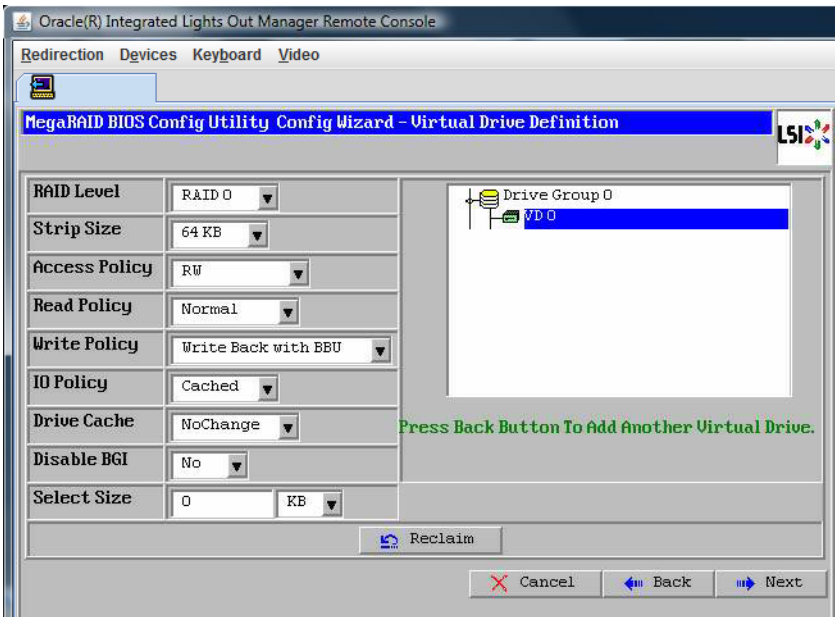

#### **L'écran Preview (Aperçu) apparaît. Notez que l'unité de disque virtuelle contient le groupe d'unités de disque 0. 21**

Cette capture d'écran montre une seule unité de disque virtuelle en utilisant l'option de configuration manuelle :

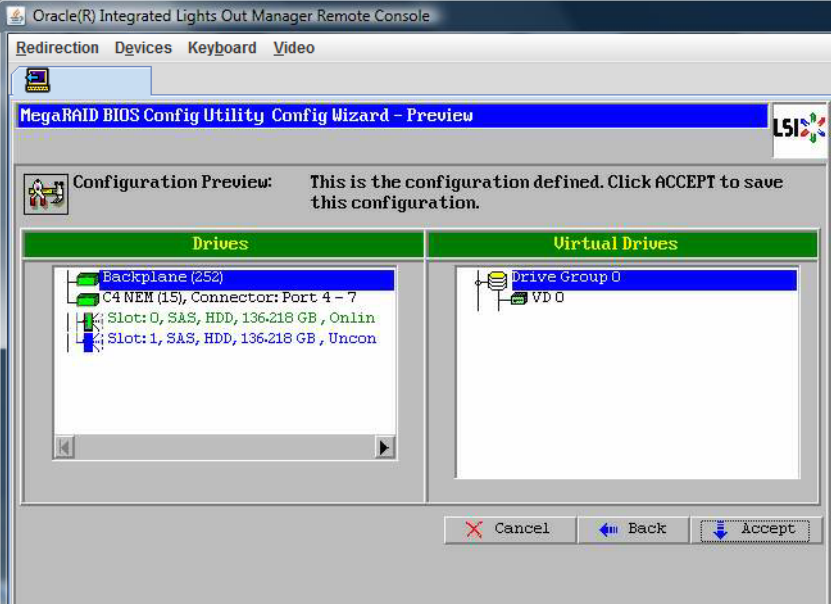

#### **Enregistrez la configuration. 22**

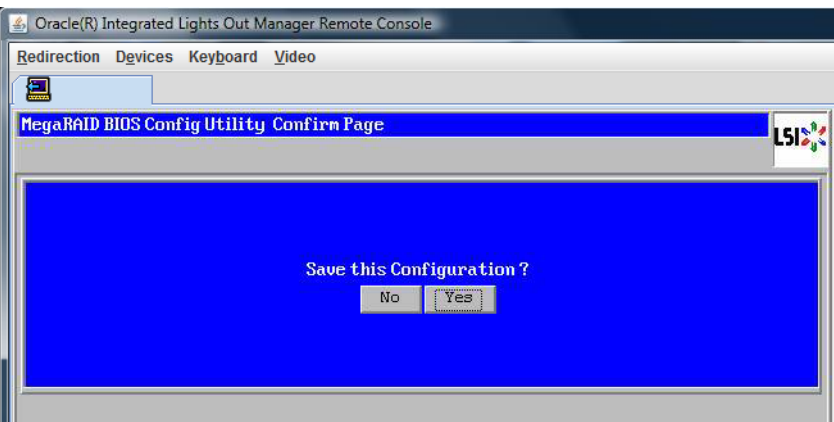

**Sélectionnez Yes (Oui) à l'invite : All data on Virtual Drivers will be lost.Want to Initialize? (Toutes les données des unités de disque virtuelles seront perdues. Voulez-vous procéder à l'initialisation ?) 23**

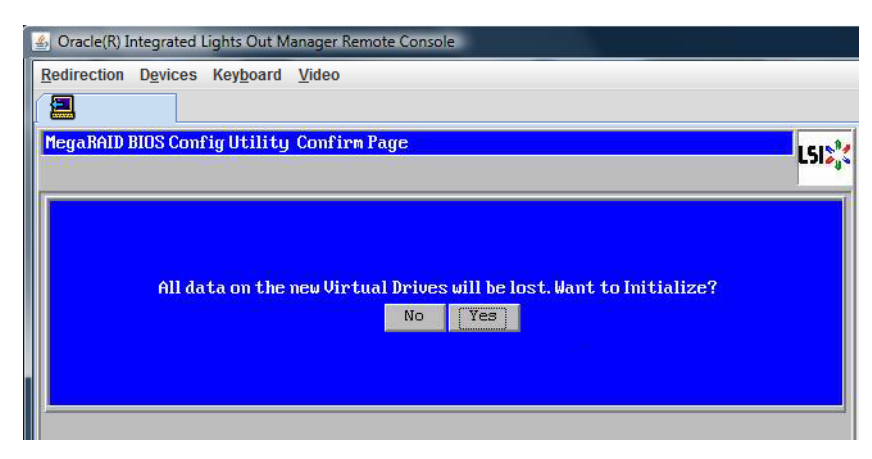

**Cliquez sur Yes (Oui) pour terminer. 24**

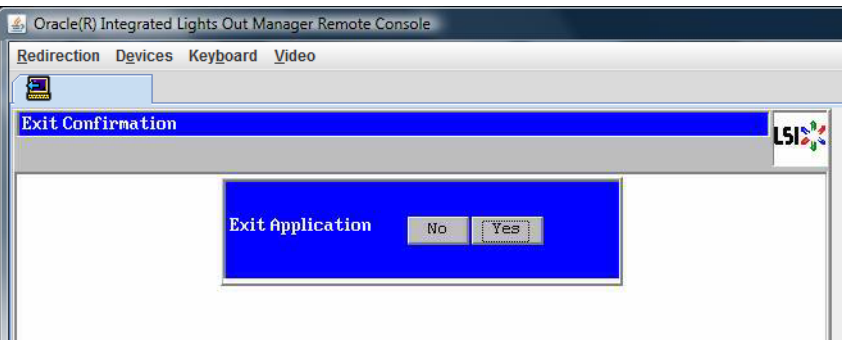

**Lorsque le message Please Reboot Your System (Veuillez redémarrer le système) s'affiche, utilisez la combinaison de touches Alt-B pour afficher le menu déroulant du clavier. 25**

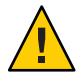

**Attention –** Cette étape est requise, sinon l'utilisation de Ctrl-Alt-Suppr lors de l'étape suivante redémarrera la machine locale.

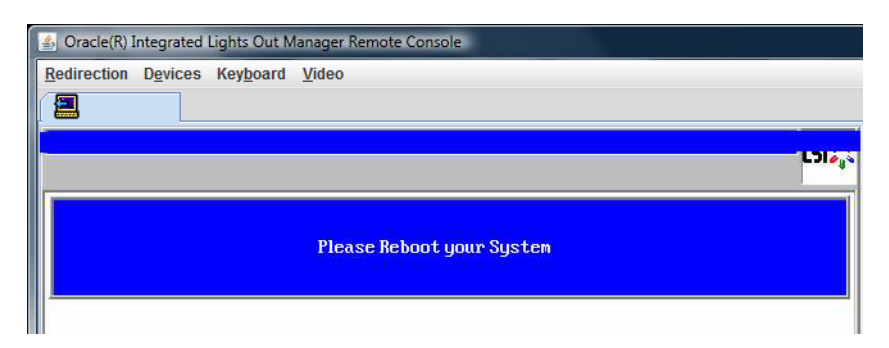

**Utilisez les touches fléchées pour sélectionner Control Alt Delete (Ctrl-Alt-Suppr) dans le menu pour redémarrer le système distant. Appuyez sur Entrée. 26**

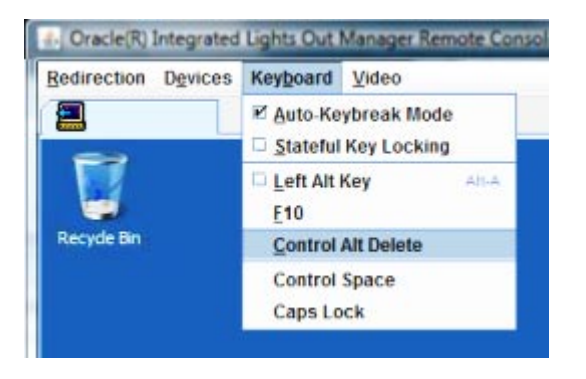

- **Retournez à l'étape pour régler la souris est en mode Absolute (Absolu) : 27**
	- **a. Dans l'écran Remote Control (Contrôle à distance), sélectionnez l'onglet KVMS (Système clavier, vidéo, souris).**
	- **b. Sous Mouse Mode (Mode souris), sélectionnez Absolute (Absolu).**
	- **c. Cliquez sur Save (Enregistrer).**

### ▼ **Comment définir le disque d'initialisation**

Après avoir créé une unité de disque virtuelle, vous devez définir celle-ci comme unité de disque d'initialisation si vous comptez y installer le système d'exploitation.

**Accédez à l'écran ConfigurationWizard (Assistant de configuration) et sélectionnez Virtual 1 Drives (Unités de disque virtuelles).**

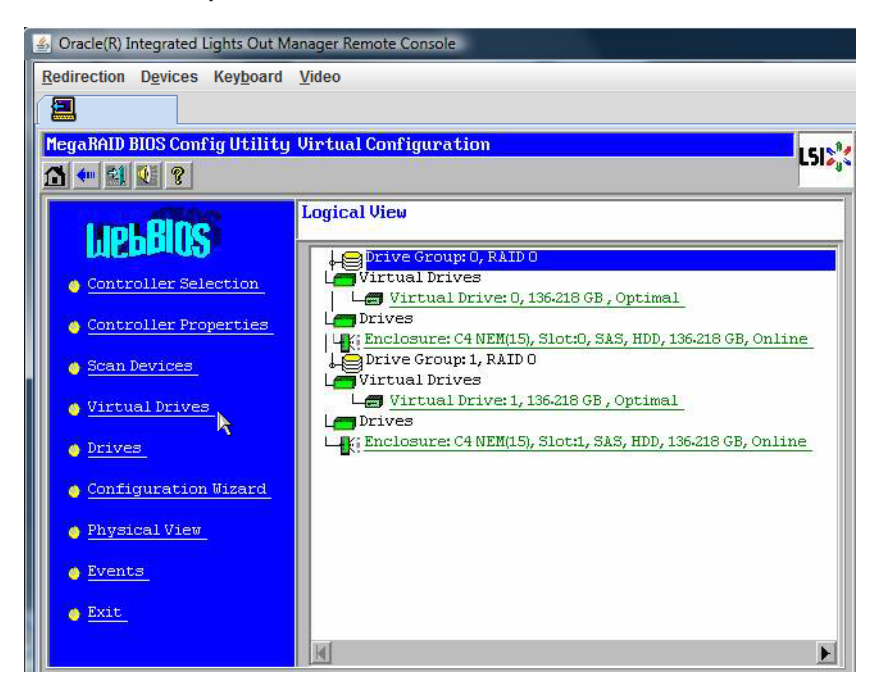

L'écran MegaRaid BIOS Config Utility Virtual Drives Configuration (Configuration virtuelle des unités de disque virtuelles de l'utilitaire BIOS MegaRaid) apparaît.

**Vérifiez si Set\_Boot Drive (current=none) figure dans la liste d'options : 2**

Si l'option Set\_Boot Drive (current=none) figure dans la liste, le disque d'initialisation n'est pas défini.

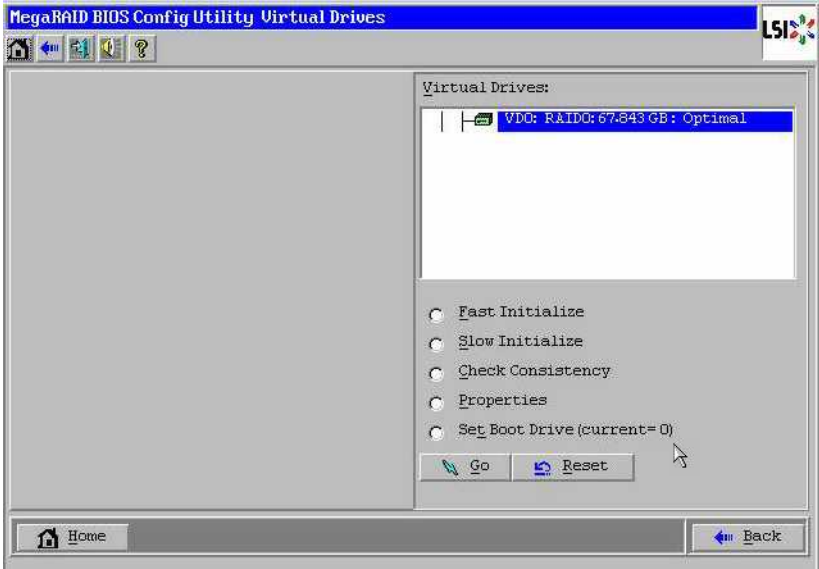

**Cliquez sur Set\_Boot Drive (current=none), puis cliquez sur Go (Exécuter). 3**

# Installation deWindows Server 2008

Cette section décrit comment installer le système d'exploitation Windows Server 2008 R2 sur le serveur en utilisant le "Installation de Windows Server 2008" à la page 47.

**Remarque –** Si le système d'exploitation Oracle Solaris est préinstallé sur le disque d'initialisation du serveur, l'installation Windows formate le disque d'initialisation, ce qui écrase toutes les données qu'il contient.

Cette section aborde les sujets suivants :

"Comment installer Windows Server 2008" à la page 47

### ▼ **Comment installerWindows Server 2008**

Avant de démarrer l'installation du système d'exploitation, assurez-vous que les conditions suivantes ont été remplies: **Avant de commencer**

- Si vous voulez configurer le disque d'initialisation pour RAID1 (miroir), vous devez effectuer cette opération à l'aide de l'utilitaire de configuration du contrôleur RAID intégré LSI Logic (accessible au démarrage du serveur en appuyant sur Ctrl+C) avant d'installer le système d'exploitation Windows. Pour plus d'informations, voir le *Sun LSI 106x RAID User's Guide (Guide de l'utilisateur de Sun LSI 106x RAID)*.
- Référez-vous au tableau suivant pour les conditions requises, en fonction de la méthode de distribution du média Windows.

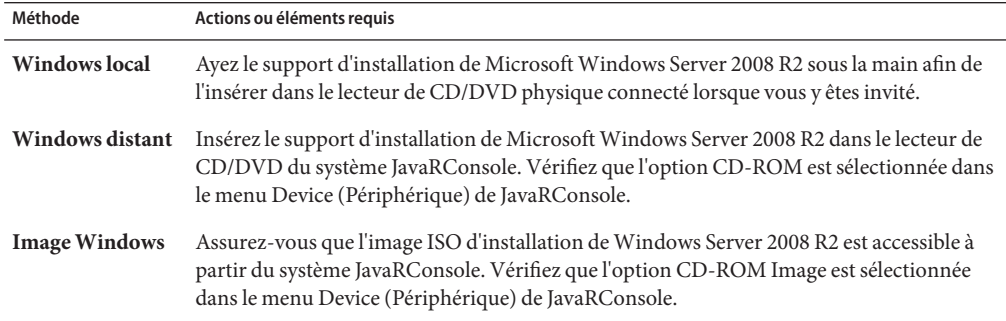

#### **Mettez votre serveur sous tension. 1**

Si vous utilisez la méthode Windows distant ou Image Windows, cette opération est possible via ILOM.

La procédure de test à la mise sous tension du BIOS est lancée.

**Appuyez sur F8 quand l'invite Press F8 for BBS POPUP (Appuyez sur F8 pour accéder au menu 2 BBS) s'affiche sur l'écran d'autotest de mise sous tension (POST) du BIOS.**

Le menu BBS vous permet de sélectionner un périphérique d'initialisation.

**Remarque –** Les messages POST du BIOS, dont l'invite pour le menu contextuel BBS, défilent rapidement et vous risquez de les rater. Si c'est le cas, effectuez le cycle de remise sous tension du serveur et maintenez la touche F8 enfoncée durant l'initialisation jusqu'à ce que le menu contextuel BBS (illustré à l'étape 3) apparaisse.

Initializing USB Controllers .. Done. Press F2 to run Setup (CTRL+E on Remote Keyboard) Press F8 for BBS POPUP (CTRL+P on Remote Keyboard) Press F12 to boot from the network (CTRL+N on Remote Keyboard)

**Une fois l'autotest de mise sous tension (POST) du BIOS effectué, le menu Boot Device (Périphérique d'initialisation) s'affiche. Si vous avez sélectionné la méthode d'installation Windows local, insérez le DVD deWindows dans le lecteur de DVD connecté. 3**

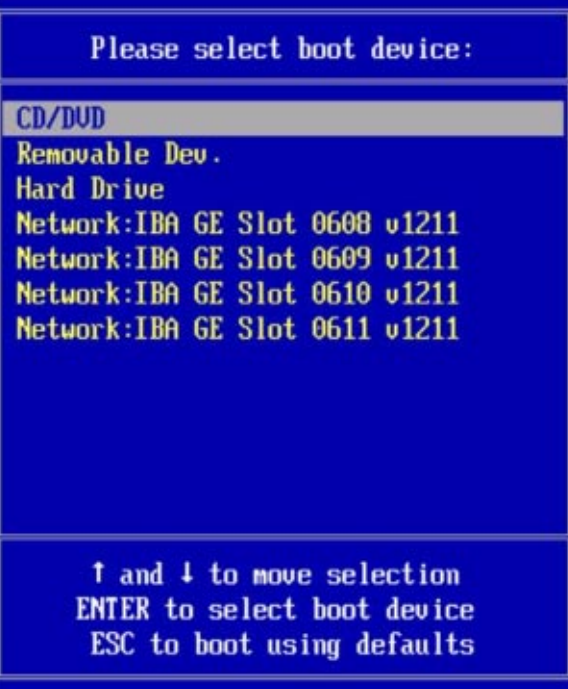

- **Effectuez l'une des opérations suivantes : 4**
	- **Si vous utilisez la méthodeWindows local, sélectionnez CD/DVD dans le menu Boot Device (Périphérique d'initialisation) et appuyez sur Entrée.**
	- **Si vous utilisez la méthodeWindows distant ou ImageWindows, sélectionnez CD/DVD virtuel dans le menu Boot Device (Périphérique d'initialisation) et appuyez sur Entrée.**

Lorsque l'invite Press any key to boot from CD (Appuyez sur une touche pour démarrer à partir du CD-ROM) s'affiche, appuyez rapidement sur n'importe quelle touche de votre clavier.

L'assistant d'installation de Windows démarre.

**Continuez avec l'assistant d'installation jusqu'à ce que la page InstallationType (Type d'installation) apparaisse, puis cliquez sur Custom (advanced), c'est-à-dire Personnaliser (avancé). 5**

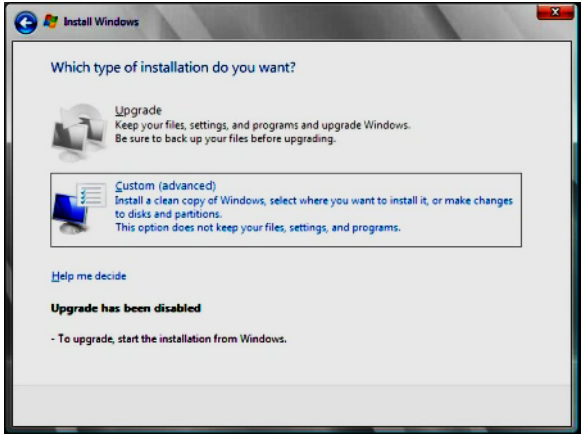

**Dans l'écranWhereTo InstallWindows (Emplacement d'installation deWindows), procédez comme suit : 6**

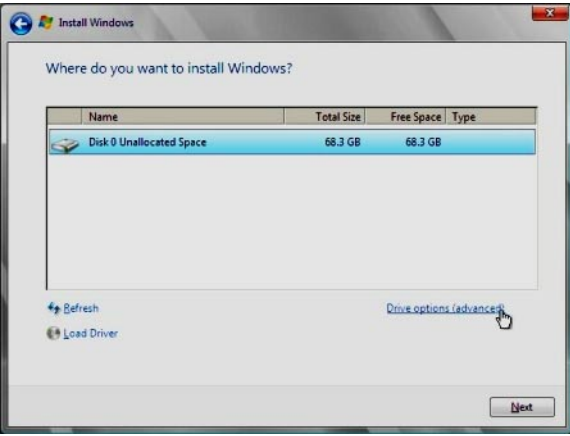

**Remarque –** Le pilote de mémoire de masse n'est pas installé pour Windows Server 2008 SP2. Le pilote doit être accessible via un lecteur de CD/DVD ou un lecteur flash USB connecté. Si le pilote n'est pas accessible, le disque n'est pas visible comme illustré dans la figure précédente. Pour ajouter le pilote à l'image WIM Boot, voir["Ajouter des pilotes de périphériques à l'image](#page-70-0) [WIM Boot \(Windows Server 2008 SP2 uniquement\)" à la page 71.](#page-70-0)

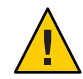

**Attention –** Le formatage ou le repartitionnement d'une partition existante détruit toutes les données de cette partition.

- Pour sélectionner les paramètres de partition par défaut de Windows, cliquez sur Next (Suivant). Vous passez directement à l'Étape 8.
- Pour remplacer les paramètres de partition par défaut de Windows, cliquez sur Driver Options (advanced) afin de passer à l'écran Advanced Driver Options (Options de pilote avancées).
- **Dans l'écran Advanced Driver Options (Options de pilote avancées), procédez comme suit : 7**
	- **a. Cliquez sur Delete (Supprimer) pour supprimer la partition existante.**
	- **b. Cliquez sur New (Nouvelle) pour créer la nouvelle partition.**
	- **c. Modifiez les paramètres de taille, si nécessaire, puis cliquez sur Apply (Appliquer).**
	- **d. Cliquez sur Suivant.**

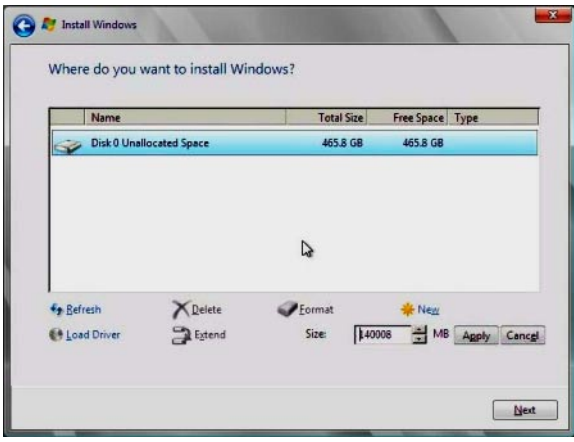

L'installation de Windows démarre. Le serveur redémarre plusieurs fois durant le processus d'installation.

**Lorsque l'installation deWindows est terminée,Windows démarre et vous invite à changer le mot de passe utilisateur. Cliquez sur OK et configurez le compte de connexion utilisateur initial. 8**

**Remarque –** Windows Server 2008 R2 met en œuvre des schémas de mots de passe pour les comptes utilisateur. Les normes de mot de passe comprennent des restrictions de longueur, de complexité et d'historique. Pour en savoir plus, cliquez sur le lien Accessibility (Accessibilité) dans l'écran de création de compte.

Une fois le compte initial créé, le bureau Windows Server 2008 apparaît. L'interface de Windows Server 2008 R2 est nouvelle ; consultez la documentation Microsoft pour vous familiariser avec ces changements.

["Mise à jour des pilotes critiques et installation des logiciels supplémentaires." à la page 55.](#page-54-0) **Voir aussi**

### **Comment installer Windows Server 2008 en utilisant PXE**

La procédure suivante s'applique à Windows Server 2008 SP2 et R2.

- **Réinitialisez ou allumez le serveur, de l'une des manières suivantes : 1**
	- À partir de l'interface Web d'ILOM, sélectionnez Reset (Réinitialiser) dans l'onglet Remote Power Control (Contrôle à distance de l'alimentation).
	- À partir du serveur local, appuyez sur le bouton Marche/Arrêt situé sur le panneau avant du serveur pendant environ 1 seconde pour éteindre le serveur, puis appuyez de nouveau sur le bouton pour remettre le serveur sous tension.
	- À partir de la CLI ILOM, saisissez : **reset /SYS**. L'écran BIOS apparaît.

**Remarque –** Les événements suivants se produisent très vite ; en conséquence, une concentration particulière est requise pour les étapes suivantes. Surveillez ces messages avec attention, comme ils ne restent affichés qu'un court instant. Vous pouvez agrandir la taille de votre écran pour éliminer les barres de défilement.

- **Appuyez sur F8 pour spécifier un périphérique d'initialisation temporaire. L'écran Please Select Boot Device (Sélectionner le périphérique d'initialisation) apparaît. 2**
- **Dans l'écran Please Select Boot Device, sélectionnez le périphérique d'initialisation d'installation PXE adéquat et appuyez sur Entrée. 3**

**Remarque –** Ce périphérique est le port réseau physique configuré pour communiquer avec le serveur d'installation réseau. L'écran Boot Agent (Agent d'initialisation) s'affiche.

**Dans l'écran Boot Agent (Agent d'initialisation), appuyez sur F12 pour initialiser un service réseau. 4**

**Continuez l'installation réseauWDS normale deWindows Server 2008 SP2 ou R2. 5**

Pour des informations supplémentaires, consultez la documentation Microsoft des Services de déploiement Windows.

**Lorsque l'installation est terminée, effectuez les tâches de postinstallation nécessaires. 6**

["Téléchargement de l'image ISO du DVD Tools and Drivers \(Outils et pilotes\)" à la page 76](#page-75-0) **Voir aussi**

# <span id="page-54-0"></span>Mise à jour des pilotes critiques et installation des logiciels supplémentaires.

Pour s'assurer que votre serveur est installé avec l'ensemble complet des fonctions prises en charge par Sun, vous devez télécharger des pilotes et des logiciels supplémentaires. Ce section contient les sections suivantes :

- "Installation des pilotes de périphériques critiques" à la page 55
- ["Installation des logiciels supplémentaires" à la page 57](#page-56-0)
- ["Gestion RAID à l'aide de MegaRAID Storage Manager" à la page 59](#page-58-0)
- "IPMItool" à la page 60
- ["Configuration de la prise en charge du Module de plate-forme sécurisée \(TPM\)"](#page-59-0) [à la page 60](#page-59-0)
- ["Configuration de groupement Intel NIC" à la page 61](#page-60-0)

Les procédures de cette section supposent que vous avez déjà :

- installé le système d'exploitation Microsoft Windows Server;
- téléchargé Windows.zip et extrait InstallPack*\_x\_x\_x*.exe à partir du site de téléchargement vers un emplacement accessible, comme décrit dans["Comment télécharger](#page-20-0) [le logiciel serveur" à la page 21,](#page-20-0) ou obtenu le dernier CD/DVD Tools and Drivers pour votre serveur.

**Remarque –** Le numéro *\_x\_x\_x* identifie la version du package (par exemple, InstallPack 1 1 4.exe).

### **Installation des pilotes de périphériques critiques**

Cette section explique comment mettre à jour l'installation de Windows avec les pilotes de périphériques critiques et les composants logiciels additionnels pour le serveur.

Un assistant d'installation est fourni sur le DVD Tools and Drivers (Outils et pilotes) pour installer les pilotes de périphériques et les logiciels supplémentaires spécifiques au serveur. Les pilotes de périphériques spécifiques au serveur sont fournis pour prendre en charge les périphériques matériels de votre serveur.

Voir["Comment installer les pilotes de périphériques spécifiques au serveur" à la page 56.](#page-55-0)

### <span id="page-55-0"></span>**Comment installer les pilotes de périphériques spécifiques au serveur**

- **Insérez le DVDTools and Drivers (Outils et pilotes) dans un lecteur de DVD USB local ou distant et effectuez l'une des opérations suivantes : 1**
	- **Si le DVD démarre automatiquement, cliquez sur Install Drivers and Supplemental Software (Installer les pilotes et logiciels supplémentaires).**
	- **Si le DVD ne démarre pas automatiquement, accédez à l'un des dossiers suivants contenant le fichier InstallPack approprié (par exemple, InstallPack\_1\_0\_1.exe) et double-cliquez sur celui-ci.**

*Nom\_DVD\Windows\W2K8\Packages* 

*Nom\_DVD\Windows\W2K8R2\Packages* 

**Dans la boîte de dialogue Install Pack (Package d'installation), cliquez sur Next (Suivant) pour 2 accepter les éléments installables par défaut.**

**Remarque –** Il est recommandé de toujours accepter les éléments installables par défaut pour garantir que les versions les plus récentes des pilotes sont installées.

La boîte de dialogue Install Pack Notice (Notice du package d'installation) s'affiche.

### **Lisez le message de cette boîte de dialogue, puis cliquez sur Next (Suivant). 3**

La boîte de dialogue Welcome to the Sun Fire Installation Wizard (Bienvenue dans l'assistant d'installation Sun Fire) s'affiche.

**Dans la boîte de dialogueWelcome to the Sun Fire InstallationWizard (Bienvenue dans 4 l'assistant d'installation Sun Fire), cliquez sur Next (Suivant).**

La page End User License Agreement (Contrat de licence utilisateur final) s'affiche.

**Dans l'écran End User License Agreement (Contrat de licence utilisateur final), sélectionnez I 5 Accept This Agreement (J'accepte ce contrat), puis cliquez sur Next (Suivant).**

Les pilotes spécifiques à la plate-forme sont installés. Une coche verte signifie que chaque pilote a été correctement installé.

**Dans l'écran Driver Installation Pack (Package d'installation des pilotes), cliquez sur Finish 6 (Terminer).**

L'écran System Settings Change (Modification des paramètres système) s'affiche.

<span id="page-56-0"></span>**Remarque –** Si vous envisagez d'installer les logiciels additionnels (fortement recommandé), ne redémarrez pas votre système à ce stade. Une fois les logiciels additionnels installés, vous serez invité à redémarrer le système.

**Choisissez d'installer ou non les logiciels supplémentaires : 7**

Choisissez l'une des options suivantes :

- Non Si vous avez accepté les éléments installables par défaut à l'étape précédente, cliquez sur No (Non) pour passer à la procédure "Installation des logiciels supplémentaires" à la page 57.
- Oui Si vous n'installez pas de logiciel supplémentaire, cliquez sur Yes (Oui) pour redémarrer l'ordinateur.

#### "Installation des logiciels supplémentaires" à la page 57 **Voir aussi**

## **Installation des logiciels supplémentaires**

Plusieurs composants logiciels supplémentaires sont disponibles pour votre serveur Sun Fire. Vous avez deux options pour l'installation :

- Typical (Standard) : installe tous les logiciels supplémentaires applicables à votre serveur.
- Custom (Personnalisé) : installe uniquement les logiciels supplémentaires sélectionnés.

Le tableau suivant identifie les composants logiciels supplémentaires en option disponibles pour votre serveur.

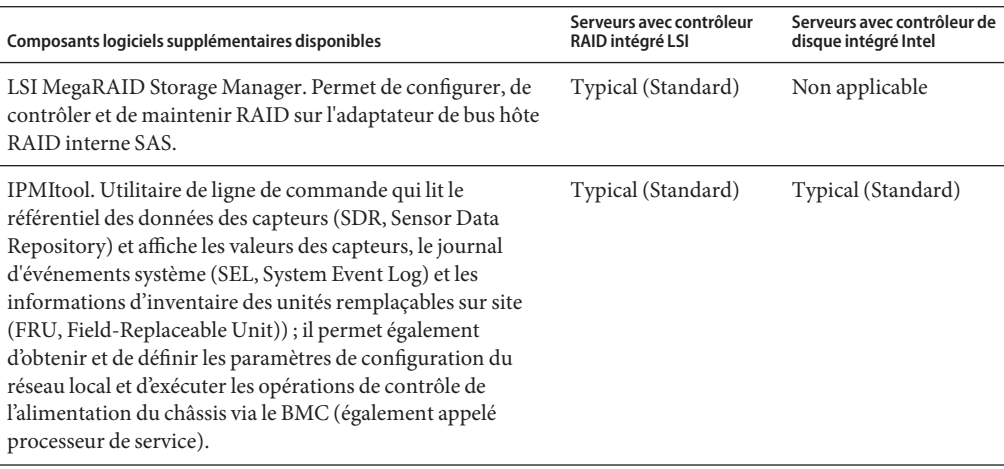

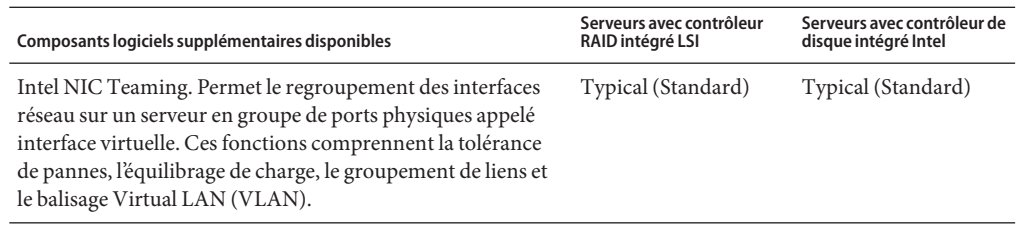

### *Voir aussi :*

"Comment installer les logiciels supplémentaires" à la page 58

### **Comment installer les logiciels supplémentaires**

**Avant de commencer** Si vous avez déjà installé les logiciels supplémentaires, ils ne seront pas nécessairement réinstallés si vous réexécutez l'installation. Cela peut se traduire par la suppression des composants. Lors de l'installation des logiciels supplémentaires, examinez attentivement les écrans pour effectuer correctement les opérations souhaitées.

#### **Choisissez d'installer ou non les logiciels supplémentaires : 1**

Choisissez l'une des options suivantes :

■ Do Not Install Supplemental Software (Ne pas installer de logiciel supplémentaire) – Si vous avez choisi de ne pas installer de logiciel supplémentaire lors de la procédure ["Comment](#page-55-0) [installer les pilotes de périphériques spécifiques au serveur" à la page 56,](#page-55-0) retournez à cette procédure et réexécutez-la en acceptant cette fois-ci les paramètres par défaut à l['Étape 2](#page-55-0) (par défaut les logiciels supplémentaires sont installés), puis sélectionnez No (Non) à l['Étape 7.](#page-56-0)

Il est recommandé de toujours accepter les éléments installables par défaut pour garantir que les versions les plus récentes des pilotes sont installées.

■ Install Supplemental Software (Installer des logiciels supplémentaires) – Si vous avez choisi d'installer des logiciels supplémentaires dans la boîte de dialogue Server Installation Package (Package d'installation serveur) à l['Étape 2](#page-55-0) de la procédure ["Comment installer les pilotes de](#page-55-0) [périphériques spécifiques au serveur" à la page 56](#page-55-0) et sélectionné No (Non) à l['Étape 7](#page-56-0) (pour ne pas redémarrer l'ordinateur), la boîte de dialogue Install Pack Supplemental Software (Installer les logiciels supplémentaires du package) apparaît :

#### **ChoisissezTypical (Standard) ou Custom (Personnaliser). 2**

Dans la boîte de dialogue Install Pack Supplemental Software (Installer les logiciels supplémentaires du package), cliquez sur Next (Suivant) pour accepter les paramètres Typical (Standard) ou sélectionnez Custom (Personnaliser) pour choisir les options à installer. Voir la description des logiciels supplémentaires dans le [Tableau 2.](#page-64-0)

<span id="page-58-0"></span>L'assistant Component Installation (Installation des composants) vous guide tout au long de l'installation de chacun des composants logiciels supplémentaires sélectionnés :

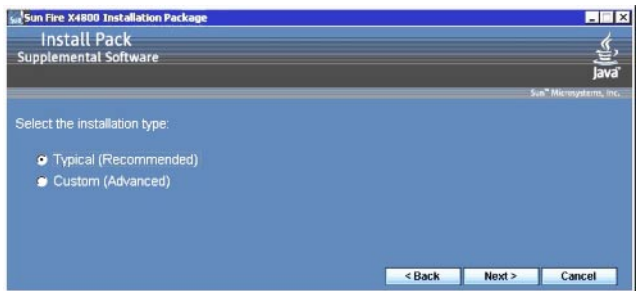

- **Une fois les logiciels supplémentaires installés, cliquez sur Finish (Terminer). 3**
- **Cliquez sur Yes (Oui) dans la boîte de dialogue System Settings Change (Modification des paramètres système) pour redémarrer votre système. 4**

Si vous avez exécuté le Sun Server Installation Package (Package d'installation de serveur Sun) à partir du DVD Tools and Drivers (Outils et pilotes), retirez le DVD de votre système.

"Gestion RAID à l'aide de MegaRAID Storage Manager" à la page 59. **Voir aussi**

# **Gestion RAID à l'aide de MegaRAID Storage Manager**

Le programme MSM permet de configurer le contrôleur RAID intégré LSI Logic, les unités de disque physiques et les unités de disque virtuelles du système. L'assistant de configuration du programme MSM simplifie le processus de création de groupes de disques et d'unités de disque virtuelles en vous guidant pas à pas pour créer vos configurations de stockage

MSM utilise les bibliothèques et les pilotes du système d'exploitation appropriés pour configurer, contrôler et maintenir les configurations de stockage connectées aux serveurs x64. L'interface MSM affiche l'état des périphériques à l'aide d'icônes qui représentent les contrôleurs, les unités de disque virtuelles et les unités de disque physiques de votre système. Des icônes spéciales apparaissent à l'écran à côté des icônes des périphériques pour signaler les défaillances de disque ou d'autres événements nécessitant une attention immédiate. Les erreurs et les événements système sont enregistrés dans le journal d'événements et affichés à l'écran.

Pour plus d'informations sur l'utilisation de MSM, voir le *Sun LSI 106x RAID User's Guide (Guide de l'utilisateur de Sun LSI 106x RAID)* de votre serveur, disponible sur le site de documentation du produit, à l'adresse :

<http://docs.sun.com/app/docs/coll//sf-hba-lsi>

*Voir aussi :*

"IPMItool " à la page 60

### <span id="page-59-0"></span>**IPMItool**

IPMItool est un utilitaire de ligne de commande qui lit le référentiel des données des capteurs (SDR) et affiche les valeurs des capteurs, le journal SEL (System Event Log) et les informations d'inventaire des unités remplaçables sur site (FRU) ; il permet également d'obtenir et de définir les paramètres de configuration du réseau local et d'exécuter les opérations de contrôle de l'alimentation du châssis via le processeur de service du serveur. IPMItool fait partie des logiciels supplémentaires et peut être installé à partir du CD/DVD Tools and Drivers ou en utilisant le fichier exécutable InstallPack*\_x\_x\_x*.exe (décrit dans["Installation des pilotes de](#page-54-0) [périphériques critiques" à la page 55\)](#page-54-0).

Une fois installé, IPMItool peut être utilisé pour accéder au processeur de service de votre serveur (ou à celui d'un autre serveur Sun) comme suit :

- Via l'interface ILOM (Integrated Lights Out Manager). Pour plus de détails sur l'utilisation d'ILOM, reportez-vous à la documentation ILOM de votre serveur.
- Via le système d'exploitation Windows en utilisant une invite de commande. IPMItool pour Windows est utilisé conjointement avec le pilote Microsoft IPMI System Management (intégré avec Windows Server 2008 R2 et installé lors de l'installation du SE).

Pour plus d'informations sur les commandes IPMItool standard, reportez-vous à la documentation suivante :

- <http://ipmitool.sourceforge.net/manpage.html>
- *Guide de l'utilisateur des outils CLI de serveur Sun et de l'utilitaire IPMItool*

*Voir aussi :*

"Configuration de la prise en charge du Module de plate-forme sécurisée (TPM)" à la page 60

# **Configuration de la prise en charge du Module de plate-forme sécurisée (TPM)**

Le Module de plate-forme sécurisée (TPM, Trusted Platform Module) est un composant matériel intégré conçu pour améliorer la sécurité en fournissant un espace protégé pour les opérations fondamentales ou d'autres tâches critiques liées à la sécurité. Le Module de plate-forme sécurisée utilise le matériel et le logiciel pour protéger le chiffrement et les clés de signature aux stades les plus vulnérables.

<span id="page-60-0"></span>Si vous comptez utiliser le Module de plate-forme sécurisée (TPM) fourni avec Windows Server 2008, vous devez configurer le serveur pour la prise en charge de cette fonction. Pour les instructions, reportez-vous aux informations concernant TPM dans la documentation de votre serveur.

Pour des informations supplémentaires sur l'implémentation de cette fonction, consultez la documentation sur la gestion du module de plate-forme sécurisée Windows.

*Voir aussi :*

"Configuration de groupement Intel NIC" à la page 61

## **Configuration de groupement Intel NIC**

Pour obtenir davantage d'informations sur la configuration de groupement NIC pour votre environnement, consultez la page Web Intel à propos de la connectivité et des services réseau, à l'adresse : <http://www.intel.com/support/network/sb/CS-009747.htm>.

En outre, vous pouvez télécharger l'ensemble complet des guides d'utilisateur des connexions réseau Intel pour les cartes réseau de votre serveur à l'adresse : [http://www.intel.com/](http://www.intel.com/support/network/sb/cs-009715.htm) [support/network/sb/cs-009715.htm](http://www.intel.com/support/network/sb/cs-009715.htm)

*Voir aussi :*

["Incorporation de pilotes de périphériques aux images WIM pour WDS" à la page 63](#page-62-0)

# <span id="page-62-0"></span>Incorporation de pilotes de périphériques aux imagesWIM pourWDS

Cette section est destinée aux administrateurs système avancés qui doivent incorporer des pilotes de périphériques Windows Server 2008 R2 ou Windows Server 2008 SP2 dans un fichier WIM (Windows Imaging Format).

Cette section suppose que l'administrateur système utilise les Services de déploiement Windows (WDS) pour déployer l'installation de Windows Server 2008 (SP2 ou R2) en réseau.

**Remarque –** Cette section n'est pas conçue comme un didacticiel sur WDS ou WSIM (Windows System Imaging Manager) de Microsoft. Pour des informations détaillées sur WDS ou WSIM, voir la documentation de Microsoft correspondante.

Les rubriques de cette section comprennent :

- "Emplacement des pilotes de périphériques sur le DVD Tools and Drivers" à la page 63
- ["Pilotes de périphériques à incorporer dans une image WIM" à la page 64](#page-63-0)
- ["Présentation des conditions préalables et des tâches relatives aux images WIM avec pilotes](#page-64-0) [de périphériques" à la page 65](#page-64-0)
- ["Incorporation de pilotes dans l'image WIM" à la page 68](#page-67-0)
- ["Téléchargement de l'image ISO du DVD Tools and Drivers \(Outils et pilotes\)" à la page 76](#page-75-0)

# **Emplacement des pilotes de périphériques sur le DVD Tools and Drivers**

Le tableau suivant identifie l'emplacement des répertoires de pilotes de périphériques sur le DVD Tools and Drivers (Outils et pilotes).

**Remarque –** Si vous n'avez pas le DVD Tools and Drivers (Outils et pilotes), vous pouvez télécharger l'image ISO de ce DVD. Pour des informations détaillées, vois["Téléchargement de](#page-75-0) [l'image ISO du DVD Tools and Drivers \(Outils et pilotes\)" à la page 76.](#page-75-0)

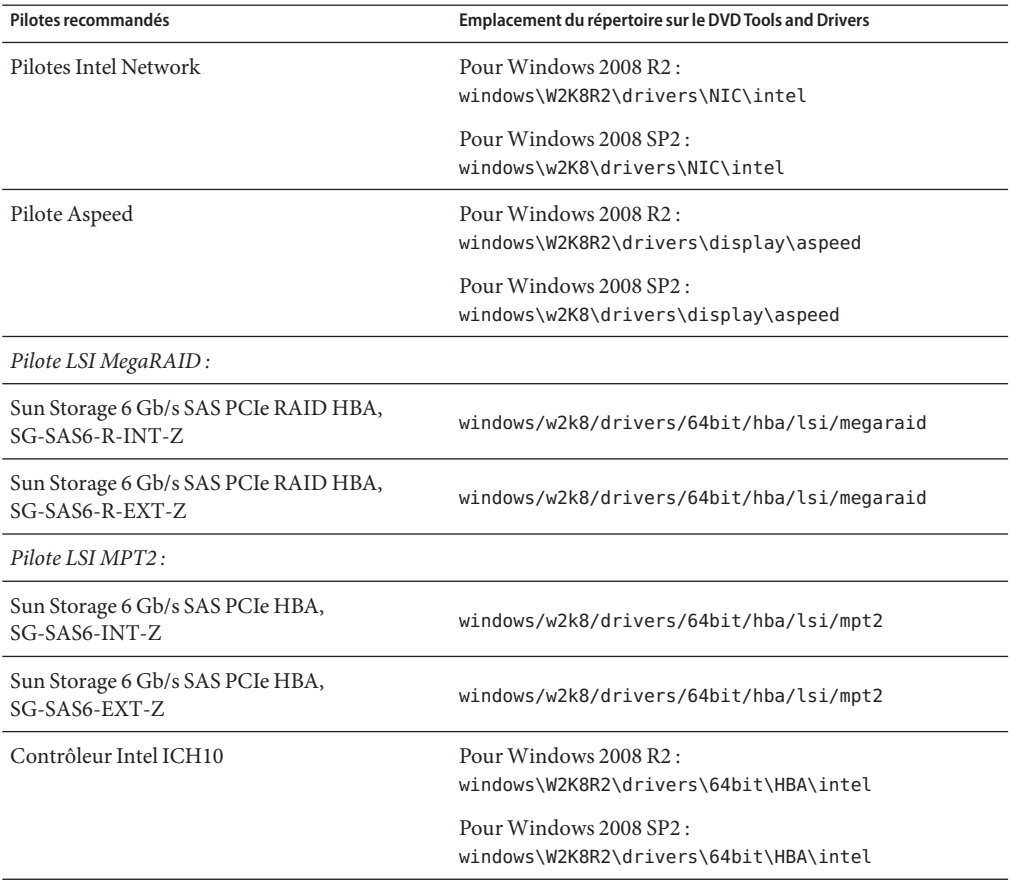

<span id="page-63-0"></span>**TABLEAU 1** Emplacement des répertoires de pilotes de périphériques sur le DVD Tools and Drivers

*Voir aussi :*

"Pilotes de périphériques à incorporer dans une image WIM" à la page 64

# **Pilotes de périphériques à incorporer dans une imageWIM**

Le tableau suivant identifie les pilotes de périphériques à incorporer dans l'image WIM de Windows Server 2008 (SP2 ou R2).

<span id="page-64-0"></span>**Remarque –** L'image WIM boot identifiée dans le tableau n'est requise que pour les installations de Windows Server 2008 SP2. L'image WIM install identifiée dans le tableau est requise pour les installations de Windows Server 2008 SP2 et R2.

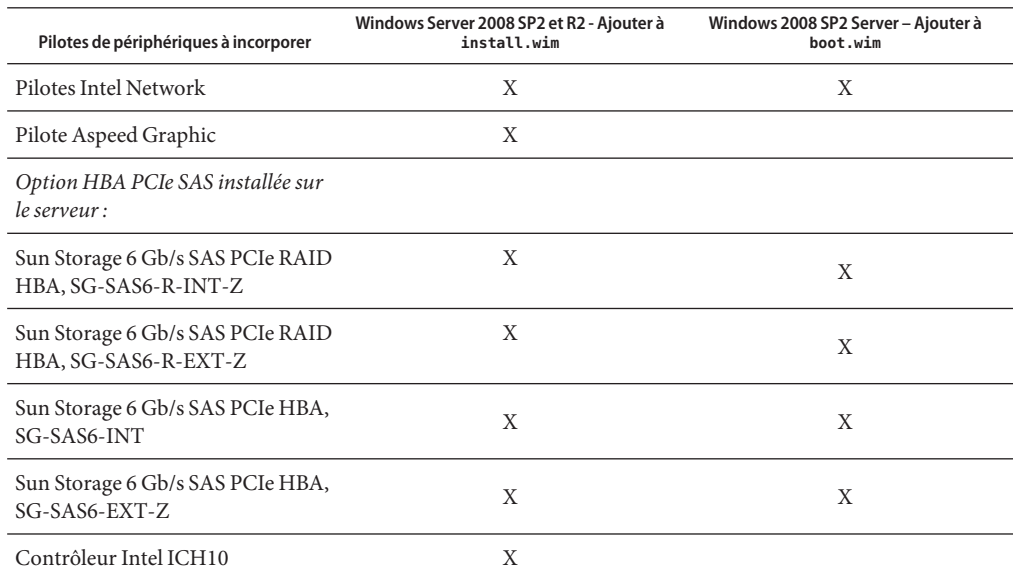

**TABLEAU 2** Pilotes de périphériques à incorporer dans une image WIM

*Voir aussi :*

"Présentation des conditions préalables et des tâches relatives aux images WIM avec pilotes de périphériques" à la page 65

## **Présentation des conditions préalables et des tâches relatives aux imagesWIM avec pilotes de périphériques**

Avant de créer les images WIM avec pilotes de périphériques pour Windows Server 2008 R2 ou Windows Server 2008 SP2, assurez-vous que les tâches suivantes sont effectuées dans l'ordre spécifié :

1. Installez et configurez les Services de déploiement Windows (WDS) sur un serveur de votre réseau.

Pour des instructions détaillées, téléchargez le manuel Microsoft Windows Deployment Services Step-by-Step Guide. Pour cela, recherchez "WDS", puis le nom du manuel Microsoft Windows Deployment Services Step-by-Step Guide sur le site suivant :

<http://www.microsoft.com/downloads/en/default.aspx>

2. Installez le Windows Automated Installation Kit (WAIK). Windows AIK contient des applications pour monter et modifier des images WIM, ainsi que des applications pour créer et modifier des scripts d'installation automatisée XML.

Pour télécharger Windows AIK, accédez au site suivant, recherchez WAIK, puis Automated Installation Kit (AIK) pour Windows Vista SP1 et Windows Server 2008 (Windows Server 2008 SP2), ou Windows AIK pour Windows 7 (pour Windows Server 2008 R2) :

<http://www.microsoft.com/downloads/en/default.aspx>

3. Localisez les pilotes de périphériques sur le DVD Tools and Drivers (Outils et pilotes).

Voir["Emplacement des pilotes de périphériques sur le DVD Tools and Drivers"](#page-62-0) [à la page 63.](#page-62-0)

4. Établissez un référentiel de pilotes de périphériques partagé sur le réseau.

Par exemple :

■ Créez un référentiel de pilotes de périphériques contenant les pilotes Windows Server 2008 (SP2 ou R2).

Notez que pour les environnements d'installation WDS de Windows Server 2008, un référentiel de pilotes de périphériques, que vous pouvez modifier, est fourni. Notez que pour les environnements d'installation WDS de Windows Server 2003 SP2, aucun référentiel de pilotes de périphériques n'est fourni ; vous devez en créer un manuellement. L'exemple suivant montre comment définir la structure de répertoires pour un nouveau référentiel de pilotes de périphériques :

C:\unattend\drivers\{w2K8|W2k8R2}\catalogs\vendor\version

où :

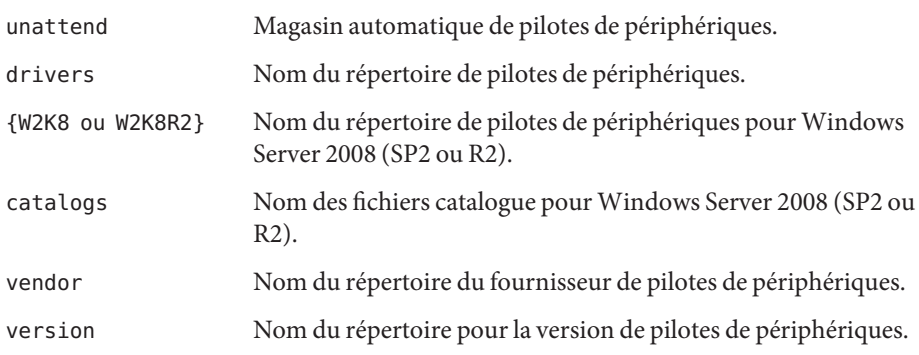

Assurez-vous que les répertoires (dossiers) du référentiel de pilotes de périphériques sont partagés et accessibles aux Services de déploiement Windows (WDS) durant l'installation en réseau.

Par exemple, les partages réseau et le dossier du référentiel de pilotes de périphériques référencés dans cette section sont définis comme suit :

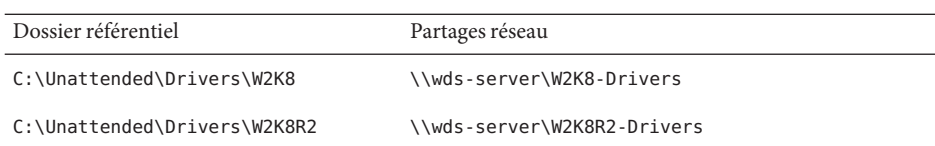

■ Procédez à l'extraction des pilotes de périphériques Windows Server 2008 du DVD Tools and Drivers (Outils et pilotes) et placez-les dans le référentiel de pilotes de périphériques.

Voir["Emplacement des pilotes de périphériques sur le DVD Tools and Drivers"](#page-62-0) [à la page 63.](#page-62-0)

**Remarque –** Si vous n'avez pas le DVD Tools and Drivers (Outils et pilotes), vous pouvez télécharger l'image ISO de ce DVD. Voir["Téléchargement de l'image ISO du DVD Tools](#page-75-0) [and Drivers \(Outils et pilotes\)" à la page 76.](#page-75-0)

L'exemple suivant montre la structure de répertoires du référentiel de pilotes de périphériques après la copie d'un pilote HBA PCIe SAS (numéro de version de l'exemple : 1.19.2.64) à partir du DVD Tools and Drivers (Outils et pilotes) vers le référentiel :

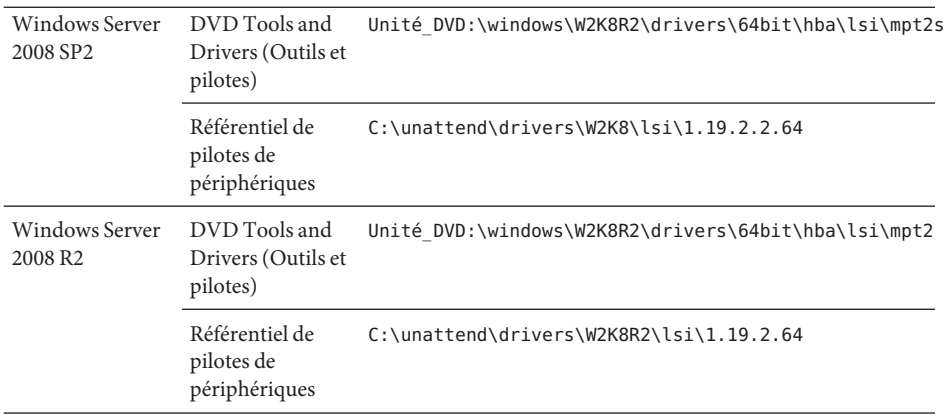

- 5. Créez un script d'installation imageunattend.xml pour Windows Server 2008 (SP2 ou R2). Pour des informations détaillées, voir["Comment créer un script d'installation](#page-67-0) [ImageUnattend.xml](#page-67-0)" à la page 68.
- 6. Pour les installations de Windows Server 2008 SP2 (uniquement), ajoutez les pilotes de périphériques d'initialisation requis, décrits dans["Pilotes de périphériques à incorporer](#page-63-0) [dans une image WIM" à la page 64,](#page-63-0) à l'image boot.wim.

<span id="page-67-0"></span>Pour des informations détaillées sur la procédure d'ajout des pilotes de périphériques à l'image boot.wim, voir["Ajouter des pilotes de périphériques à l'image WIM Boot \(Windows](#page-70-0) [Server 2008 SP2 uniquement\)" à la page 71.](#page-70-0)

7. Mappez le script d'installation imageunattend.xml à l'image de Windows Server 2008.

Pour des informations détaillées, voir["Mappage du script d'installation](#page-73-0) ImageUnattend.xml [à l'image Install de Windows Server 2008" à la page 74](#page-73-0)

8. Pour les installations de Windows Server 2008 SP2 et R2, ajoutez les pilotes de périphériques requis, décrits dans["Pilotes de périphériques à incorporer dans une image WIM"](#page-63-0) [à la page 64,](#page-63-0) à l'image install.wim.

## **Incorporation de pilotes dans l'imageWIM**

Les procédures de cette section fournissent les directives pour ajouter des pilotes de périphériques à un fichier image WIM. Ces procédures doivent être effectuées dans l'ordre indiqué :

- 1. "Comment créer un script d'installation ImageUnattend.xml" à la page 68
- 2. ["Ajouter des pilotes de périphériques à l'image WIM Boot \(Windows Server 2008 SP2](#page-70-0) [uniquement\)" à la page 71](#page-70-0)
- 3. ["Mappage du script d'installation](#page-73-0) ImageUnattend.xml à l'image Install de Windows [Server 2008" à la page 74](#page-73-0)

### **Avant de commencer**

Avant d'effectuer les procédures de cette section, assurez-vous que les conditions décrites dans ["Présentation des conditions préalables et des tâches relatives aux images WIM avec pilotes de](#page-64-0) [périphériques" à la page 65](#page-64-0) sont toutes satisfaites.

### **Comment créer un script d'installation ImageUnattend.xml**

Suivez les étapes ci-après pour créer un script d'installation ImageUnattend.xml pour Windows Server 2008 (SP2 ou R2). Une fois le script d'installation généré, il est enregistré dans le référentiel de pilotes de périphériques.

**Remarque –** Dans cette procédure, le script d'installation ImageUnattend.xml est mappé à l'image d'installation de Windows Server 2008 (SP2 ou R2). Puis, l'image d'installation installe les pilotes de périphériques spécifiés durant l'installation en réseau de Windows Server 2008.

**Insérez le DVDWindows Server 2008 dans le lecteur de DVD du système qui héberge les Services de déploiementWindows. 1**

**Copiez tous les fichiers catalogue deWindows Server 2008 dans le dossier Catalogs du 2 référentiel de pilotes de périphériques. Par exemple :**

copy Unité\_DVD:\source\\*.clg C:\Unattend\Drivers\*{WSK8|W28R2}*\ Catalogs

- **Lancez l'applicationWindows System Manager (Gestionnaire systèmeWindows) et créez un 3 nouveau script d'installation ImageUnattend.xml de la manière suivante :**
	- **a. Cliquez sur Start (Démarrer) > All Programs (Tous les programmes) > MicrosoftWindows AIK >Windows System Image Manager.**
	- **b. Dans le volet Answer File (Fichier de réponse), cliquez avec le bouton droit et sélectionnez New Answer File (Nouveau fichier de réponse).**
	- **c. Si un message apparaît vous invitant à ouvrir une nouvelle imageWindows maintenant, cliquez sur No (Non).**
- **Procédez comme suit pour spécifier le fichier catalogueWindows Server 2008 qui correspond à 4 l'édition (Standard, Datacenter ou Enterprise) que vous installez :**
	- **a. Dans le voletWindows Image (ImageWindows), cliquez avec le bouton droit sur Select Windows Image (Sélectionner une imageWindows).**
	- **b. Dans la zone de liste FilesType (Type de fichiers), sélectionnez les fichiers catalogue (\*.clg), puis cliquez sur Browse (Parcourir) pour spécifier le dossier Catalogs dans le référentiel de pilotes de périphériques.**

Assurez-vous de sélectionner le fichier catalogue qui correspond à l'édition Windows Server 2008 (SP2 ou R2) que vous installez.

Par exemple, pour Windows Server 2008 SP2 Datacenter, sélectionnez :

C:\Unattend\Drivers\*{W2K8|W2K8R2}*\Catalogs\ install\_Windows\_Server\_2008\_SERVERDATACENTER.clg

- **Procédez comme suit pour définir les packages de composants à pass 2 offlineServing. 5**
	- **a. Dans le voletWindows Image (ImageWindows), développez architecture\_Microsoft-Windows-PnPCustomizationNonWinPE\_version.**
	- **b. Cliquez avec le bouton droit sur PathAndCredientials et sélectionnez Add Setting to Pass 2 OfflineServing.**
- **Répétez l'étape 5 pour chaque pilote de périphérique à installer durant l'installation de Windows Server 2008. 6**

Reportez-vous au tableau de la section ["Incorporation de pilotes dans l'image WIM"](#page-67-0) [à la page 68](#page-67-0) pour la liste des pilotes de périphériques à inclure dans le fichier install.wim.

- **Procédez comme suit pour spécifier une valeur de clé d'installation. 7**
	- **a. Dans le volet Answer File (Fichier de réponse), développez 2 offlineServicing,architecture\_Microsoft-Windows-PnPCustomizationsNonWinPE\_version.**
	- **b. Développez PathAndCredentials et entrez une valeur de clé de séquence et le chemin d'accès UNC aux pilotes de périphériques dans le référentiel.**

Par exemple, pour ajouter le pilote de périphérique pour l'option Sun Storage PCIe SAS RAID HBA, saisissez :

**Key 1**

**Path \\wds-server\W2K8-Drivers\Lsi\1.19.2.64**

**c. Dans la section Credential de chaque composant PathAndCredentials, développez le composant pour insérer le domaine UNC, le nom de connexion et le mot de passe (si requis) afin d'autoriser l'accès aux pilotes de périphériques stockés dans le référentiel.**

Par exemple :

Domain Domaine\_UNC Password Mot\_de\_passe\_UNC Username Nom\_utilisateur\_UNC

- **d. Répétez les étapes 7a à 7c pour chaque pilote de périphérique à installer durant l'installation deWindows Server 2008.**
- **Validez le fichier ImageUnattend.xml à l'aide de l'applicationWindows System Image Manager 8 (Gestionnaire d'images de systèmeWindows) :**

Dans l'application Windows System Image Manager (Gestionnaire d'images de système Windows), cliquez sur le menu Tools (Outils) et sélectionnez Validate Answer File (Valider le fichier de réponses).

- **Enregistrez le script d'installation .xml comme ImageUnattend.xml à l'aide de l'application Windows System Manager (Gestionnaire systèmeWindows) : 9**
	- **a. Dans l'applicationWindows System Image Manager (Gestionnaire d'images de système Windows), cliquez sur le menu File (Fichier) et sélectionnez Save Answer File as (Enregistrer le fichier de réponses sous).**
	- **b. Enregistrez le script d'installation .xml dans le référentiel de pilotes de périphériques comme :**

c:\Unattend\Drivers\W2K8\Catalogs\ImageUnattend.xml

Quittez l'application Windows System Image Manager (Gestionnaire d'images de système Windows).

La création du script d'installation ImageUnattend.xml est terminée.

<span id="page-70-0"></span>Pour l'installation de Windows Server 2008 R2, passez à la section ["Mappage du script](#page-73-0) d'installation ImageUnattend.xml [à l'image Install de Windows Server 2008" à la page 74.](#page-73-0) **Étapes suivantes**

> Pour les installations de Windows Server 2008 SP2, effectuez la procédure "Ajouter des pilotes de périphériques à l'image WIM Boot (Windows Server 2008 SP2 uniquement)" à la page 71 avant de mapper le script d'installation ImageUnattend.xml à l'image install.wim.

### ▼ **Ajouter des pilotes de périphériques à l'imageWIM Boot (Windows Server 2008 SP2 uniquement)**

Pour les installations de Windows Server 2008 SP2 uniquement, effectuez les étapes suivantes pour ajouter le pilote de périphérique PCIe SAS HBA LSI approprié (MegaRAID ou MPT2) à l'image boot.wim. Si le pilote de périphérique PCIe SAS HBA requis (comme décrit dans le [Tableau 1](#page-63-0) et le [Tableau 2\)](#page-64-0) n'est pas ajouté à l'image boot.wim, l'installation de Windows Server 2008 SP2 échouera.

**Remarque –** Si vous procédez à une installation de Windows Server 2008 R2, sautez cette procédure. Les pilotes de périphériques ne sont pas requis pendant l'initialisation pour les installations Windows Server 2008 R2.

- **Insérez le DVDWindows Server 2008 SP2 dans le lecteur de DVD du système qui héberge les Services de déploiementWindows. 1**
- **Procédez comme suit pour lancer outil d'administration des Services de déploiementWindows 2 et importer l'imageWIM d'initialisation deWindows Server 2008 SP2.**
	- **a. Cliquez sur Start (Démarrer) > All Programs (Tous les programmes) >Windows Deployment** Services (Services de déploiement Windows).
	- **b. Cliquez avec le bouton droit sur Boot Images (Images de démarrage) et sélectionnez Add a Boot Image (Ajouter une image de démarrage), puis cliquez sur Browse (Parcourir) pour spécifier le fichierWIM d'initialisation deWindows Server 2008 SP2 (par exemple, Unité\_DVD:\sources\boot.wim).**
	- **c. Cliquez sur Open (Ouvrir), puis sur Next (Suivant).**
- **Pour importer l'image d'initialisation deWindows Server 2008 SP2, cliquez sur Next (Suivant) deux fois, puis cliquez sur Finish (Terminer). 3**

**Désactivez l'imageWIM d'initialisation deWindows Server 2008 SP2 à l'aide de l'outil 4 d'administration des services de déploiementWindows :**

Développez Boot Images (Images de démarrage), cliquez avec le bouton droit sur Microsoft Windows Server (Setup) x64, puis sélectionnez Disable (Désactiver).

**Lancez et exécutez l'invite de commande des outils de déploiement en tant qu'administrateur: 5**

Par exemple, cliquez sur Start (Démarrer) > All Programs (Tous les programmes) > Microsoft Windows AIK, puis cliquez avec le bouton droit sur Deployment Tools Command Prompt (Invite de commande des outils de déploiement) et sélectionnez Run as Administrator (Exécuter en tant qu'administrateur).

- **Dans l'invite de commande des outils de déploiement, effectuez l'opération suivante : 6**
	- **a. Utilisez la commande mkdir pour créer un point de montage de répertoire temporaire afin de monter l'imageWIM d'initialisation deWindows Server 2008 SP2.**

Par exemple :

mkdir C:\Mnt

**b. Utilisez la commande cd pour accéder au dossier contenant l'imageWIM d'initialisation de Windows Server 2008 SP2.**

Par exemple :

cd Unité DVD:\RemoteInstall\Boot\x64\images

**c. Utilisez la commande imagex pour monter l'imageWIM d'initialisation deWindows Server 2008 SP2 avec des droits de lecture/écriture sur le point de montage du répertoire temporaire. Par exemple :**

```
imagex /mountrw boot.wim 2 C:\Mnt
```
**d. Utilisez la commande cd pour accéder au référentiel de pilotes de périphériques contenant le piloteWindows Server 2008 SP2 pour l'option Sun Storage 6 Gb SAS PCIe RAID HBA (SG-SAS-R-INT-Z ou SG-SAS-R-EXT-Z) :**

Par exemple, pour accéder au répertoire contenant le pilote de périphérique LSI pour l'option Sun Storage 6 Gb SAS PCIe RAID HBA (SG-SAS-R-INT-Z ou SG-SAS-R-EXT-Z), tapez :

**cd C:\Unattend\Drivers\W2K8\lsi\1.19.2.64**
**e. Utilisez la commande peimg pour ajouter le pilote de périphérique LSI MegaRAID pour l'option Sun Storage 6 Gb SAS PCIe RAID HBA (SG-SAS-R-INT-Z ou SG-SAS-R-EXT-Z) à l'image WIM d'initialisation deWindows Server 2008 SP2.**

Par exemple, pour ajouter le pilote de périphérique LSI MegaRAID pour l'option Sun Storage 6 Gb SAS PCIe RAID HBA (SG-SAS-R-INT-Z ou SG-SAS-R-EXT-Z), tapez :

peimg /INF=\*.inf C:\Mnt\Windows

- **f. Répétez les étapes avec les commandes imagex et peimg pour chaque pilote de périphérique supplémentaire (comme décrit dans le [Tableau 2\)](#page-64-0) requis dans l'imageWIM d'initialisation :**
	- Option Sun Storage 6 Gb/s SAS PCIe HBA (SG-SAS-INT-Z ou SG-SAS-EXT-Z)
	- Pilote de réseau Intel
- **g. Utilisez la commande imagex pour démonter et valider l'imageWIM modifiée d'initialisation deWindows Server 2008 SP2.**

Par exemple :

imagex /unmount/commit C:\Mnt

- **Pour activer l'imageWIM d'initialisation deWindows Server 2008 SP2, procédez comme suit. 7**
	- **a. Lancez l'outil d'administration des Services de déploiementWindows.**

Start (Démarrer) > All Programs (Tous les programmes) > Windows Deployment Services (Services de déploiement Windows).

- **b. Dans l'outil d'administration des Services de déploiementWindows (WDS), développez Boot Images (Images de démarrage).**
- **c. Cliquez avec le bouton droit sur MicrosoftWindows Server (Setup) x64 et sélectionnez Enable (Activer).**

Les modifications pour inclure les pilotes de périphérique dans l'image boot.wim sont terminées.

- **Quittez l'invite de commande des outils de déploiement et l'outil d'administrationWDS. 8**
- ["Mappage du script d'installation](#page-73-0) ImageUnattend.xml à l'image Install de Windows [Server 2008" à la page 74](#page-73-0) **Étapes suivantes**

# <span id="page-73-0"></span>**Mappage du script d'installation ImageUnattend. xml à l'image Install deWindows Server 2008**

Suivez les étapes de cette procédure pour mapper le script d'installation ImageUnattend.xml à l'image install.wim de Windows Server 2008 (SP2 ou R2) pour votre serveur Oracle. Pour des informations détaillées, voir["Comment créer un script d'installation](#page-67-0) ImageUnattend.xml" [à la page 68.](#page-67-0)

- **Insérez le DVDWindows Server 2008 SP2 dans le lecteur de DVD du système qui héberge les Services de déploiementWindows. 1**
- **Procédez comme suit pour lancer l'outil d'administration des services de déploiementWindows et importer l'imageWIM d'installation deWindows Server 2008 SP2. 2**
	- **a. Cliquez sur Start (Démarrer) > All Programs (Tous les programmes) >Windows Deployment Services (Services de déploiementWindows).**
	- **b. Cliquez avec le bouton droit sur Install Images (Images d'installation) et sélectionnez Add Install Image (Ajouter une image d'installation).**

Si aucun groupe d'images n'existe, créez-en un nommé Windows Server 2008 SP2 ou Windows Server 2008 R2 et cliquez sur Next (Suivant).

- **c. Cliquez sur Browse (Parcourir) pour sélectionner l'imageWIM d'installation deWindows Server 2008 SP2, Unité\_DVD:\sources\install.wim, puis cliquez sur Open (Ouvrir), puis sur Next (Suivant).**
- **d. Sélectionnez l'édition deWindows Server 2008 (Datacenter, Standard ou Enterprise) à importer dans les Services de déploiement Windows, puis cliquez sur Next (Suivant).**
- **e. Pour importer l'image d'installation de l'éditionWindows Server 2008 spécifiée, cliquez sur Next (Suivant) deux fois, puis cliquez sur Finish (Terminer).**
- **Lancez l'invite de commande des outils de déploiement en tant qu'administrateur, par 3 exemple :**

Cliquez sur Start (Démarrer) > All Programs (Tous les programmes) > Microsoft Windows AIK, puis cliquez avec le bouton droit sur Deployment Tools Command Prompt (Invite de commande des outils de déploiement) et sélectionnez Run as Administrator (Exécuter en tant qu'administrateur).

- **Dans l'invite de commande des outils de déploiement, effectuez l'opération suivante : 4**
	- **a. Utilisez la commande cd pour accéder au dossier contenant l'imageWIM d'installation de Windows Server 2008 SP2.**

Par exemple, l'image WIM de l'édition Windows Server 2008 SP2 Datacenter (x64) peut être à l'emplacement :

cd Unité:\RemoteInstall\images\Windows Server 2008 SP2

**b. Utilisez la commande mkdir pour créer un répertoire dont le nom et la casse sont identiques à celui de l'imageWIM deWindows Server 2008 importée.**

mkdir install

**Remarque –** La sélection des valeurs par défaut lors de l'importation de l'image d'installation de Windows Server 2008 (SP2 ou R2) crée un fichier WIM d'installation appelé install.wim.

**c. Utilisez la commande cd pour accéder au dossier deWindows Server 2008 importé, puis utilisez la commande mkdir pour créer un répertoire Unattend.**

Par exemple :

**cd install**

**mkdir Unattend**

**d. Utilisez la commande cd pour accéder au répertoire Unattend, puis utilisez la commande copy pour copier le script d'installation ImageUnattend.xml (créé dans une procédure précédente de cette section) dans le répertoire Unattend.**

Par exemple :

**cd Unattend**

**copy C:\Unattend\Drivers\{W2K8|W2k8R2}\Catalogs\ImageUnattend.xml**

- **Ouvrez les propriétés de l'image deWindows Server 2008. 5**
	- **a. Lancez l'outil d'administration des Services de déploiementWindows.**

Cliquez sur Start (Démarrer) > All Programs (Tous les programmes) > Windows Deployment Services (Services de déploiement Windows).

**b. Dans l'outil d'administration des services de déploiementWindows (WDS), développez le groupe d'images deWindows Server 2008 (SP2 ou R2).**

- **c. Cliquez avec le bouton droit sur MicrosoftWindows Server et sélectionnez Properties (Propriétés).**
- **Procédez comme suit pour mapper le script d'installation ImageUnattend.xml à l'image de 6 Windows Server 2008 (SP2 ou R2).**
	- **a. Dans l'onglet Général des propriétés de l'image deWindows Server 2008, sélectionnez Allow image to install in unattended mode (Autoriser l'image à s'installer en mode sans assistance) et cliquez sur Select File (Sélectionner un fichier).**
	- **b. Accédez à l'emplacement suivant, comme spécifié dans les étapes précédentes :**

Unité:\RemoteInstall\images\{W2K8|W2K8R2}\install\Unattend\ImageUnattend.xml

**c. Cliquez sur OK pour mapper le script d'installation ImageUnattend.xml à l'imageWIM de Windows Server 2008.**

L'image WIM de Windows Server 2008 (SP2 ou R2) est prête à être installée via les Services de déploiement Windows.

**d. Quittez l'invite de commande des outils déploiement et l'outil d'administration des services de déploiementWindows.**

"Téléchargement de l'image ISO du DVD Tools and Drivers (Outils et pilotes)" à la page 76 **Étapes suivantes**

# **Téléchargement de l'image ISO du DVD Tools and Drivers (Outils et pilotes)**

Utilisez les instructions de téléchargement de cette section si le DVD Tools and Drivers (Outils et pilotes) n'a pas été fourni avec votre serveur ou pour vérifier si le DVD fourni contient le microprogramme et les outils les plus récents pour votre serveur.

*Voir aussi :*

"Comment télécharger l'image ISO" à la page 76

### **Comment télécharger l'image ISO**

Pour télécharger l'image ISO du DVD Tools and Drivers (Outils et pilotes) :

**Accédez au site de téléchargement de logiciel Sun pour votre plate-forme serveur :** <http://www.oracle.com/technology/software/index.html> **1**

- **Sélectionnez et téléchargez l'image ISO du DVDTools and Drivers (Outils et pilotes) vers un emplacement réseau accessible ou un emplacement de stockage local. 2**
- **Préparez l'image ISO pour l'installation. 3**

Utilisez l'une des méthodes suivantes :

- Créez un DVD Tools and Drivers (Outils et pilotes) à l'aide d'un logiciel tiers.
- Utilisez un KVM (système clavier, vidéo, souris) à distance (ILOM Remote Console) pour monter l'image ISO.

["Identification des interfaces réseau sous Windows" à la page 79.](#page-78-0) **Voir aussi**

# <span id="page-78-0"></span>Identification des interfaces réseau sous Windows

Cette section fournit des informations pour identifier les paramètres d'interface réseau du serveur sous Windows.

- "Comment déterminer les ports de données réseau actifs du serveur" à la page 79
- ["Comment vérifier les adresses MAC physiques des ports et les mapper aux noms de](#page-79-0) [périphériques Windows" à la page 80](#page-79-0)

# ▼ **Comment déterminer les ports de données réseau actifs du serveur**

Vous pouvez déterminer les ports de données réseau qui sont activement connectés à un réseau à l'aide du dossier Network Connections (Connexions réseau) de Microsoft. Vous pouvez déterminer visuellement les ports réseau du serveur qui sont activement connectés à un réseau. Pour accéder au dossier Network Connections (Connexions réseau) :

<span id="page-79-0"></span>**Cliquez sur Start (Démarrer) > Settings (Paramètres) >Control Panel (Panneau de configuration) > Network Connections (Connexions réseau).** ●

La fenêtre Network Connections (Connexions réseau)apparaît, indiquant les ports de données connectés actifs.

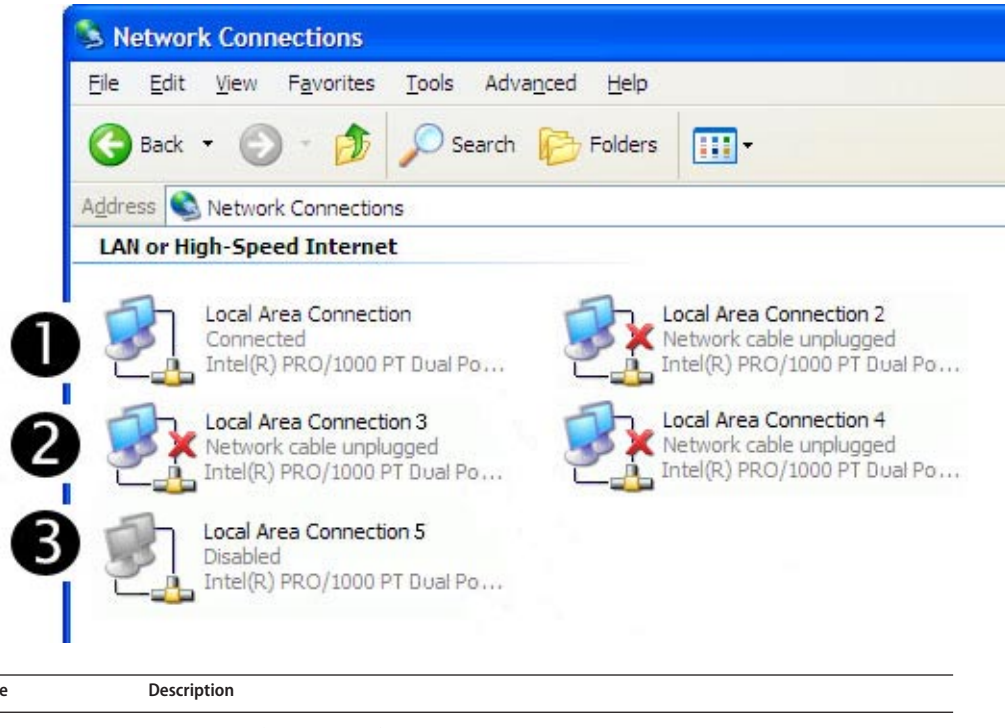

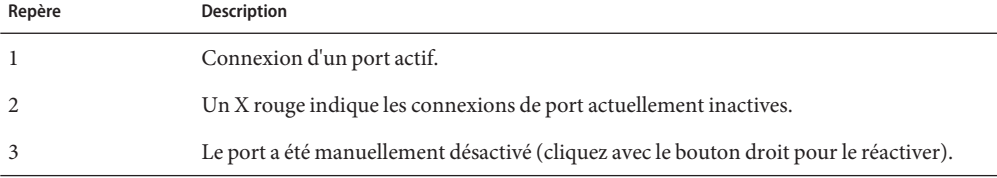

#### **Voir aussi**

"Comment vérifier les adresses MAC physiques des ports et les mapper aux noms de périphériques Windows" à la page 80

### **Comment vérifier les adresses MAC physiques des ports et les mapper aux noms de périphériquesWindows**

Pour vérifier les adresses MAC des ports d'interface réseau installés et les mapper aux noms conviviaux de périphériques Windows, vous devez ouvrir une invite de commande et exécuter la commande ipconfig /all :

**Cliquez sur Start (Démarrer) > Run (Exécuter). 1**

La boîte de dialogue d'exécution s'affiche.

**Dans la boîte de dialogue d'exécution, tapez cmd, puis cliquez sur OK. 2**

La fenêtre d'invite de commande DOS cmd. exe apparaît.

**Dans la fenêtre cmd.exe, saisissez la commande suivante à l'invite : ipconfig /all 3**

La sortie de la commande ipconfig /all identifie les ports d'interface réseau installés par le nom de connexion dans l'ordre d'énumération.

La sortie ne suit pas nécessairement un ordre alphanumérique ou numérique. Vous pouvez personnaliser le nom de connexion dans la fenêtre Network Connections (Connexions réseau). Pour plus de détails, reportez-vous à la documentation Microsoft. La sortie ci-dessous montre comment le système d'exploitation Windows, par défaut, assigne les noms logiques aux interfaces réseau.

Windows IP Configuration

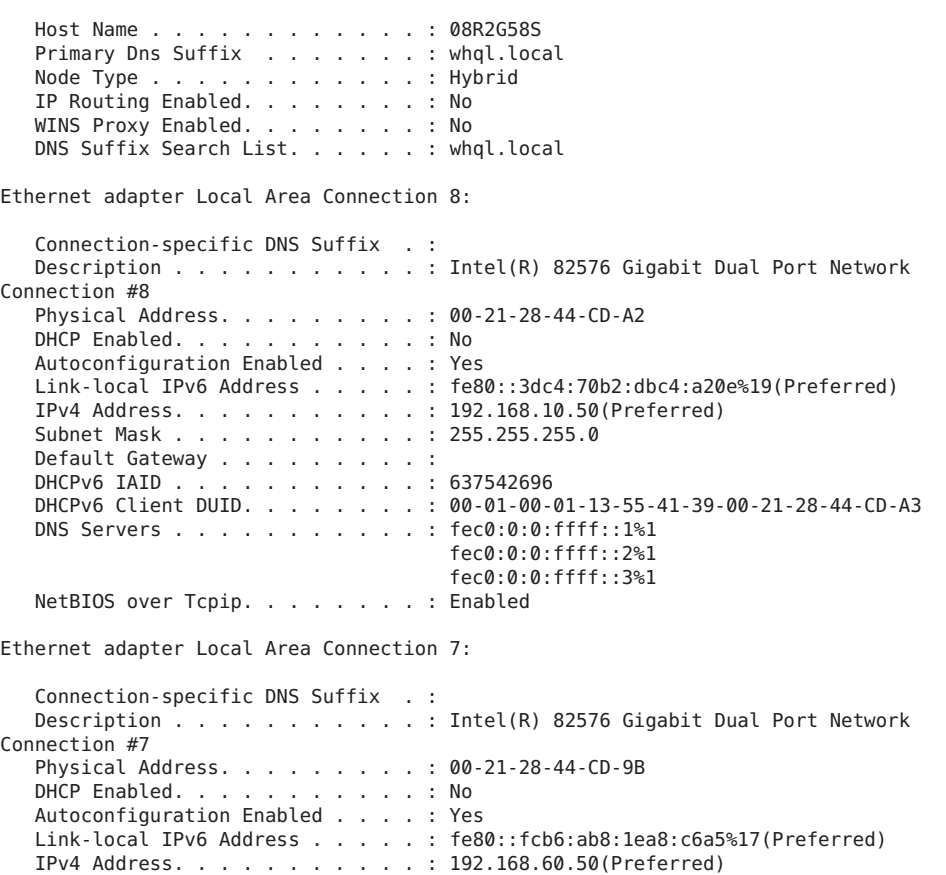

Subnet Mask . . . . . . . . . . . : 255.255.255.0 Default Gateway . . . . . . . . . : DHCPv6 IAID...........: 570433832 DHCPv6 Client DUID........: 00-01-00-01-13-55-41-39-00-21-28-44-CD-A3 DNS Servers...........: fec0:0:0:ffff::1%1 fec0:0:0:ffff::2%1 fec0:0:0:ffff::3%1 NetBIOS over Tcpip........: Enabled Ethernet adapter Local Area Connection 6: Connection-specific DNS Suffix . : Description . . . . . . . . . . . : Intel(R) 82576 Gigabit Dual Port Network Connection #6 Physical Address. . . . . . . . . 00-21-28-44-CD-9A DHCP Enabled. . . . . . . . . . . No Autoconfiguration Enabled . . . . : Yes Link-local IPv6 Address . . . . . : fe80::f45c:b870:efe2:54d7%16(Preferred) IPv4 Address...........: 192.168.20.50(Preferred) Subnet Mask . . . . . . . . . . . . 255.255.255.0 Default Gateway . . . . . . . . . : DHCPv6 IAID...........: 520102184 DHCPv6 Client DUID........: 00-01-00-01-13-55-41-39-00-21-28-44-CD-A3 DNS Servers...........: fec0:0:0:ffff::1%1 fec0:0:0:ffff::2%1 fec0:0:0:ffff::3%1 NetBIOS over Tcpip........: Enabled Ethernet adapter Local Area Connection 5: Connection-specific DNS Suffix . : Description . . . . . . . . . . . : Intel(R) 82576 Gigabit Dual Port Network Connection #5 Physical Address.........: 00-21-28-44-CE-2B DHCP Enabled. . . . . . . . . . . No Autoconfiguration Enabled . . . . : Yes Link-local IPv6 Address.....: fe80::8d16:989a:ef66:21fc%15(Preferred) IPv4 Address...........: 192.168.70.50(Preferred) Subnet Mask . . . . . . . . . . . . 255.255.255.0 Default Gateway . . . . . . . . : DHCPv6 IAID . . . . . . . . . . . : 436216104 DHCPv6 Client DUID........: 00-01-00-01-13-55-41-39-00-21-28-44-CD-A3 DNS Servers...........: fec0:0:0:ffff::1%1 fec0:0:0:ffff::2%1 fec0:0:0:ffff::3%1 NetBIOS over Tcpip........: Enabled Ethernet adapter Local Area Connection 4: Connection-specific DNS Suffix . : Description . . . . . . . . . . . : Intel(R) 82576 Gigabit Dual Port Network Connection #4 Physical Address.........: 00-21-28-44-CE-2A DHCP Enabled. . . . . . . . . . . No Autoconfiguration Enabled . . . . : Yes Link-local IPv6 Address . . . . . : fe80::ecc8:9a72:ca4a:f6a8%14(Preferred) IPv4 Address...........: 192.168.30.50(Preferred) Subnet Mask . . . . . . . . . . . 255.255.255.0 Default Gateway . . . . . . . . :

DHCPv6 IAID...........: 419438888 DHCPv6 Client DUID........: 00-01-00-01-13-55-41-39-00-21-28-44-CD-A3 DNS Servers...........: fec0:0:0:ffff::1%1 fec0:0:0:ffff::2%1 fec0:0:0:ffff::3%1 NetBIOS over Tcpip........: Enabled Ethernet adapter Local Area Connection 3: Connection-specific DNS Suffix . : Description . . . . . . . . . . . . Intel(R) 82576 Gigabit Dual Port Network Connection #3 Physical Address.........: 00-21-28-44-CD-BB DHCP Enabled. . . . . . . . . . . No Autoconfiguration Enabled . . . . : Yes Link-local IPv6 Address.....: fe80::436:f2c5:82d:9b45%13(Preferred) IPv4 Address...........: 192.168.40.50(Preferred) Subnet Mask . . . . . . . . . . . . 255.255.255.0 Default Gateway . . . . . . . . : DHCPv6 IAID...........: 352330024 DHCPv6 Client DUID........: 00-01-00-01-13-55-41-39-00-21-28-44-CD-A3 DNS Servers...........: fec0:0:0:ffff::1%1 fec0:0:0:ffff::2%1 fec0:0:0:ffff::3%1 NetBIOS over Tcpip........: Enabled Ethernet adapter Local Area Connection 2: Connection-specific DNS Suffix . : Description . . . . . . . . . . . : Intel(R) 82576 Gigabit Dual Port Network Connection #2 Physical Address.........: 00-21-28-44-CD-BA DHCP Enabled. . . . . . . . . . . Yes Autoconfiguration Enabled . . . . : Yes Link-local IPv6 Address.....: fe80::6565:3371:68b7:8fc9%12(Preferred) IPv4 Address...........: 192.168.1.83(Preferred) Subnet Mask . . . . . . . . . . . . 255.255.255.0 Lease Obtained. . . . . . . . . . : Friday, April 23, 2010 1:15:30 PM Lease Expires . . . . . . . . . . : Sunday, April 24, 2011 1:15:29 PM Default Gateway . . . . . . . . : DHCP Server . . . . . . . . . . . : 192.168.1.1 DHCPv6 IAID...........: 301998376 DHCPv6 Client DUID........: 00-01-00-01-13-55-41-39-00-21-28-44-CD-A3 DNS Servers . . . . . . . . . . . : 192.168.1.1 NetBIOS over Tcpip........: Enabled Ethernet adapter Local Area Connection: Connection-specific DNS Suffix . : Description . . . . . . . . . . . : Intel(R) 82576 Gigabit Dual Port Network Connection Physical Address.........: 00-21-28-44-CD-A3 DHCP Enabled. . . . . . . . . . . No Autoconfiguration Enabled . . . . : Yes Link-local IPv6 Address.....: fe80::914f:4a32:d51a:648b%11(Preferred) IPv4 Address...........: 192.168.50.50(Preferred) Subnet Mask . . . . . . . . . . . . 255.255.255.0 Default Gateway . . . . . . . . . : DHCPv6 IAID...........: 234889512

DHCPv6 Client DUID........: 00-01-00-01-13-55-41-39-00-21-28-44-CD-A3 DNS Servers...........: fec0:0:0:ffff::1%1  $for \theta \cdot \theta \cdot \theta \cdot \theta + \theta + \theta \cdot \theta \cdot 2$ fec0:0:0:ffff::3%1 NetBIOS over Tcpip. . . . . . . . : Enabled Tunnel adapter isatap.{1C6FCDB6-1785-4754-9835-0875D96FD9BE}: Media State . . . . . . . . . . . . Media disconnected Connection-specific DNS Suffix . : Description...........: Microsoft ISATAP Adapter Physical Address. . . . . . . . . 00-00-00-00-00-00-00-E0 DHCP Enabled. . . . . . . . . . . No Autoconfiguration Enabled . . . . : Yes Tunnel adapter isatap.{9525B926-8C1F-469D-B302-F12890BF74E2}: Media State . . . . . . . . . . . . Media disconnected Connection-specific DNS Suffix . : Description . . . . . . . . . . . Hicrosoft ISATAP Adapter #2 Physical Address. . . . . . . . . 00-00-00-00-00-00-00-E0 DHCP Enabled. . . . . . . . . . . No Autoconfiguration Enabled . . . . : Yes Tunnel adapter isatap.{2B983248-1D90-41CA-920B-BE387D88F320}: Media State . . . . . . . . . . . . Media disconnected Connection-specific DNS Suffix . : Description . . . . . . . . . . . Hicrosoft ISATAP Adapter #3 Physical Address. . . . . . . . . 00-00-00-00-00-00-00-E0 DHCP Enabled. . . . . . . . . . . No Autoconfiguration Enabled . . . . : Yes Tunnel adapter isatap.{839E5C39-B7AB-49C0-8BA3-38F5E2688745}: Media State . . . . . . . . . . . . Media disconnected Connection-specific DNS Suffix . : Description . . . . . . . . . . . . Hicrosoft ISATAP Adapter #4 Physical Address. . . . . . . . . 00-00-00-00-00-00-00-E0 DHCP Enabled. . . . . . . . . . . No Autoconfiguration Enabled . . . . : Yes Tunnel adapter isatap.{3292E9DB-E6AA-4611-8612-961DEA5112C0}: Media State . . . . . . . . . . . . Media disconnected Connection-specific DNS Suffix . : Description . . . . . . . . . . . . Hicrosoft ISATAP Adapter #5 Physical Address. . . . . . . . . 00-00-00-00-00-00-00-E0 DHCP Enabled. . . . . . . . . . . No Autoconfiguration Enabled . . . . : Yes Tunnel adapter isatap.{0AAB6818-15D4-4CFA-BC13-68FD3FBCBFB0}: Media State . . . . . . . . . . . . Media disconnected Connection-specific DNS Suffix . : Description . . . . . . . . . . . . Hicrosoft ISATAP Adapter #6 Physical Address. . . . . . . . . 00-00-00-00-00-00-00-E0 DHCP Enabled. . . . . . . . . . . No Autoconfiguration Enabled . . . . . Yes

Tunnel adapter isatap.{7A0F9D94-E16F-4F8F-B07E-CE66F446BB26}:

Media State . . . . . . . . . . . . Media disconnected Connection-specific DNS Suffix . : Description . . . . . . . . . . . Hicrosoft ISATAP Adapter #7 Physical Address. . . . . . . . . 00-00-00-00-00-00-00-E0 DHCP Enabled. . . . . . . . . . . No Autoconfiguration Enabled . . . . : Yes Tunnel adapter isatap.{DE3F60D0-D0DF-49A5-9168-14F27BACAD4B}: Media State . . . . . . . . . . . . Media disconnected Connection-specific DNS Suffix . : Description . . . . . . . . . . . . Microsoft ISATAP Adapter #8 Physical Address. . . . . . . . . 00-00-00-00-00-00-00-E0 DHCP Enabled. . . . . . . . . . . No Autoconfiguration Enabled . . . . : Yes

 $O$ ù ·

Ethernet adapter Local Area Connection Identifie le premier port adaptateur Ethernet.

Ethernet adapter Local Area Connection 2 Identifie le second port adaptateur Ethernet.

Ethernet adapter Local Area Connection 3 Identifie le troisième port adaptateur Ethernet.

Dans la sortie citée en exemple ci-dessus :

■ Ethernet Adapter Local Area Connection est le nom logique Windows par défaut (nom convivial) assigné à l'interface réseau.

Notez que la première Ethernet Adaptor Local Area Connection apparaît avec une valeur Null. Cette entrée identifie le suffixe DNS spécifique à la connexion (par exemple, east.sun.com) et l'adresse MAC physique de ce port.

- Ethernet Adapter Local Area Connection 2 identifie un état de média déconnecté, une description et l'adresse MAC physique de ce port.
- La valeur numérique qui suit le nom convivial logique Windows désigne le numéro de connexion réseau.

**Voir aussi** ["Comment déterminer les ports de données réseau actifs du serveur" à la page 79](#page-78-0)

# Index

#### **A**

Adresse MAC, Vérification, mappage, [80–85](#page-79-0) Assistant d'installation Sun (SIA) À propos de, [19–20](#page-18-0) Obtention de la dernière version, [20](#page-19-0) Tâches prises en charge, [19](#page-18-0)

#### **B**

BIOS et microprogramme, mise à niveau avec le SIA, [19–20](#page-18-0)

#### **C**

Contrôleur de disque LSI, logiciel, [59](#page-58-0)

#### **D**

Disque d'initialisation Inclusion dans RAID, [14,](#page-13-0) [47–52](#page-46-0) Disque virtuel Création, [31–46](#page-30-0) Distribution du support Image ISO de Windows, [17](#page-16-0) Image WIM de Windows avec WDS, [17](#page-16-0) Windows distant, [17](#page-16-0) Windows local, [17](#page-16-0) Documentation, [5–8](#page-4-0)

#### **G**

Groupement Intel NIC, [61](#page-60-0)

#### **I**

Image WIM, [63–77](#page-62-0) Installation, procédures, [11](#page-10-0) Installation de Windows, [47](#page-46-0) Installation de Windows à partir d'une console distante, [23–30](#page-22-0) Installation du système d'exploitation avec le SIA, [19–20](#page-18-0) Installation Windows, options, [14](#page-13-0) Interfaces réseau, Identification, [79–85](#page-78-0) IPMItool, conditions d'utilisation, [60](#page-59-0)

**J**

JavaRConsole, paramétrage, [23–30](#page-22-0)

#### **L**

Logiciel supplémentaire, [57](#page-56-0) LSI MegaRAID Storage Manager (MSM), [59](#page-58-0)

#### **M**

MegaRAID Storage Manager (MSM), [59](#page-58-0) Mise à niveau du microprogramme avec le SIA, [19–20](#page-18-0) Module de plate-forme sécurisée, [60](#page-59-0)

#### **N**

NIC, groupement, [61](#page-60-0)

### **O**

Options d'installation Windows, [14](#page-13-0)

#### **P**

Pilotes Mise à jour, [55–61](#page-54-0) Sites de téléchargement, [21–22](#page-20-0) Téléchargement, procédures, [21–22](#page-20-0) Pilotes de périphériques, [56–57](#page-55-0) Ajout à l'image WIM Boot, [71–73](#page-70-0) Choix, [64](#page-63-0) Emplacement, [63](#page-62-0) Incorporation, [63–77](#page-62-0) Ports de données, Identification, [79–80](#page-78-0) Présentation, [11](#page-10-0) Processeur de service, récupération avec le SIA, [19–20](#page-18-0) PXE, Installation avec, [52–53](#page-51-0)

#### **R**

RAID, [14](#page-13-0) Redirection de console distante vers le média Windows, [23–30](#page-22-0)

# **S**

Script d'installation ImageUnattend.xml, [68–71](#page-67-0) Mappage à l'image Install, [74–76](#page-73-0)

#### **T**

Téléchargement des packages de pilotes spécifiques au serveur, [21–22](#page-20-0) TPM, [60](#page-59-0)

#### **V**

Versions Windows prises en charge, [13](#page-12-0)

#### **W**

WAIK, [65](#page-64-0) WIM, [65](#page-64-0) Windows, installation, [47](#page-46-0) Windows, média Redirection d'image de CD, [29](#page-28-0) Redirection de CD, [29](#page-28-0) Windows, versions prises en charge, [13](#page-12-0) Windows AIK, [65](#page-64-0)